# Focusrite<br>Jontrol **사용 설명서 (Scarlett 3세대 에디션)**

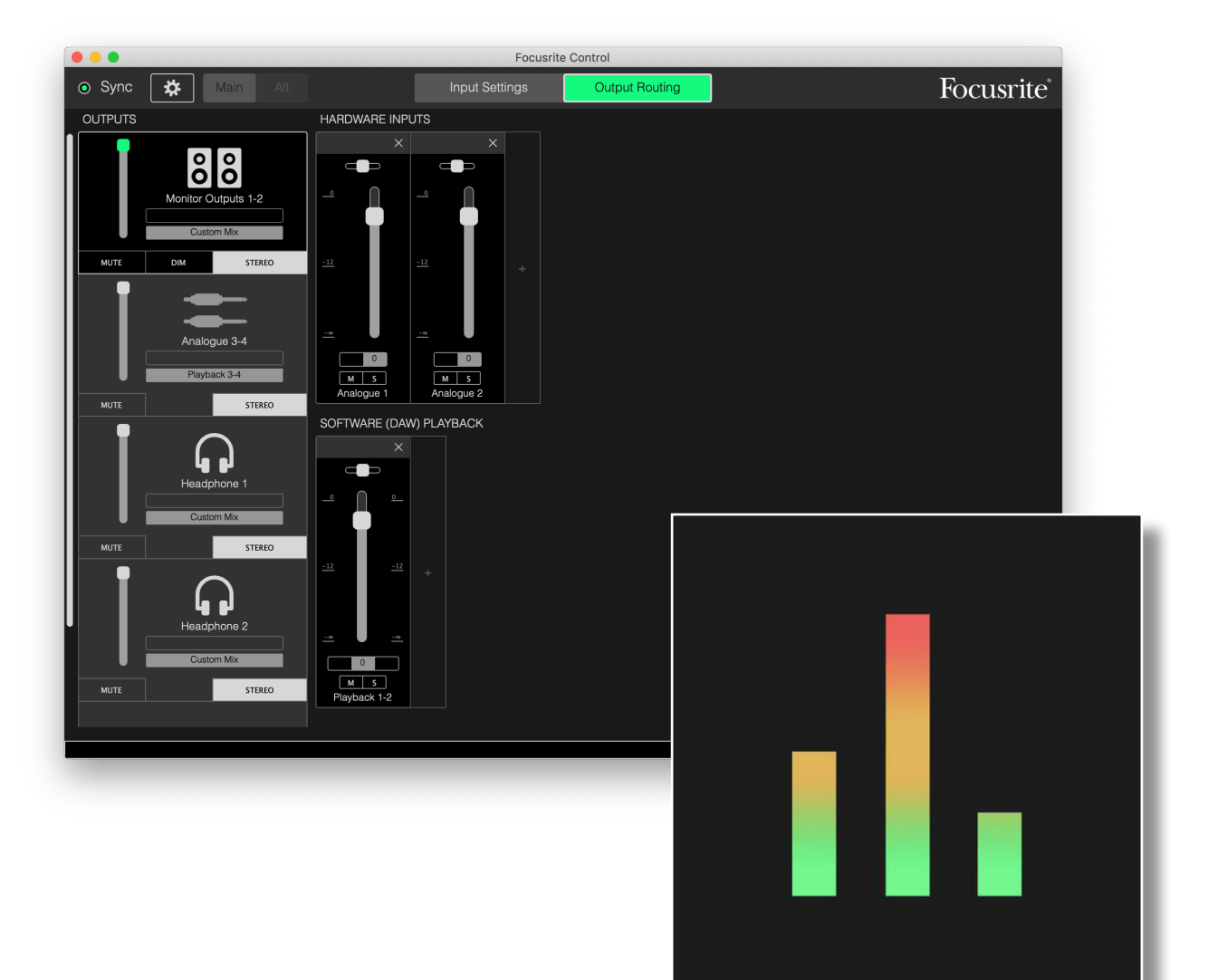

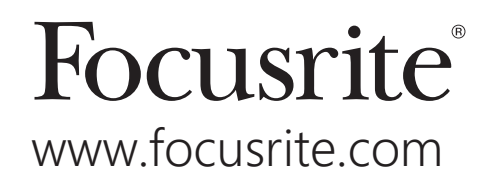

# **목차**

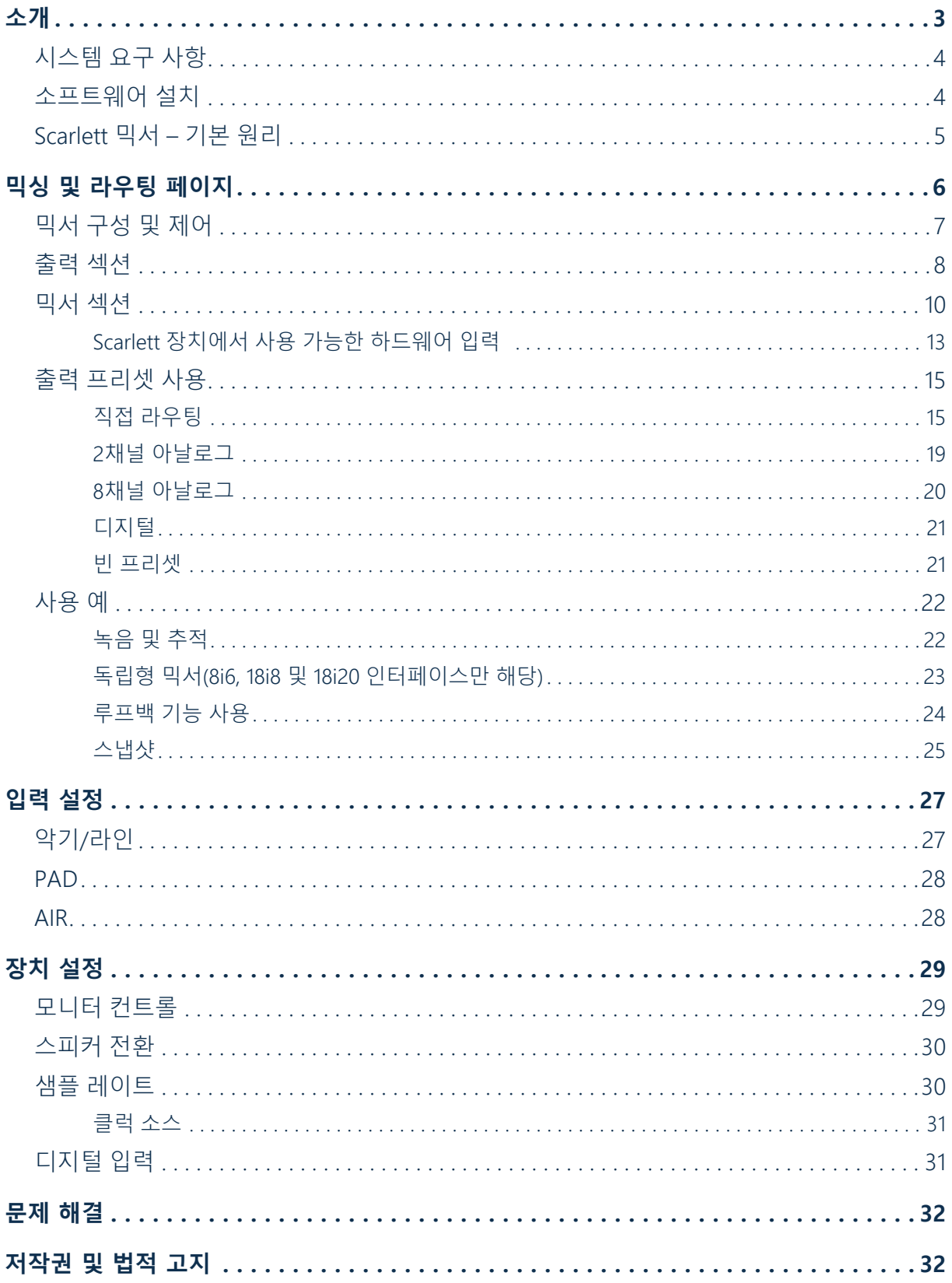

# <span id="page-2-0"></span>**소개**

Focusrite Scarlett 3세대 USB 오디오 인터페이스용으로 특수 개발된 소프트웨어 응용 프로그램인 Focusrite Control 사용 설명서입니다.

Scarlett 3세대 인터페이스의 소유자이시면 이 본 사용 설명서와 하드웨어 사용 설명서가 필요합니다. 하드웨어 사용 설명서는<http://uk.focusrite.com/downloads>에서 다운로드하시면 됩니다.

Scarlett의 우수한 오디오 성능 및 전문적인 품질과 Focusrite Control의 간단하고 직관적인 인터페이스가 결합되어 사용자 기본 환경에 맞는 DAW(Digital Audio Workstation)와 함께 사용하여 매우 다재다능한 컴퓨터 녹음 시스템을 제공합니다.

Focusrite Control은 최대한 직관적이고 작업 위주로 설계되었기 때문에, 연결된 하드웨어와의 연계성을 고려한다면 소프트웨어의 기능을 완전히 이해할 수 있기 때문에 사용자라면 누구나 이 설명서를 읽는 것이 좋습니다.

#### **중요 사항**

Scarlett 인터페이스의 범위는 모두 Focusrite Control을 사용하는 다양한 모델로 구성되었습니다. 이 모델의 근본적인 차이점은 Focusrite Control에서 직접 제어할 수 있는 기능의 수와 각 기능이 제공하는 입력 및 출력의 수에 있습니다.

Focusrite Control은 컴퓨터가 연결된 특정 Scarlett 하드웨어를 인식하고 이에 맞게 스스로 구성합니다. 따라서, 하드웨어가 실제로 지원하는 입력 및 출력에 대한 화면 참조만 보이게 됩니다.

본 사용 설명서는 주 응용 프로그램은 Scarlett 범위의 더 큰 모델, 즉 Scarlett 4i4 이상과 함께 제공되지만 이 자동 구성 때문에 Scarlett 범위의 모든 모델에 적용됩니다(아래의 참고 참조). 본지는 하나 이상의 모델에 대한 스크린샷으로 설명서를 예시하는 것이 독자들에게 혼란을 일으킬 것으로 판단했기 때문에 Scarlett 18i20을 "참조" 모델로 사용하도록 결정하였습니다. Scarlett 모델이 18i20인 경우 이 설명서의 스크린샷은 화면에 표시된 것과 정확히 일치합니다. 다른 모델을 사용한다면, 화면 모양에서 유일하게 두드러지는 차이점은 사용 가능한 입력 및 출력 수와 소프트웨어 제어 기능입니다.

#### **참고: Scarlett 2i2 및 Solo 사용자만**

이 모델에서는 소프트웨어 제어가 제한되어 있지만, 48kHz보다 높은 샘플 레이트에서 전체 장치 기능을 활성화하고 펌웨어 업데이트를 허용하려면 Focusrite Control을 사용해야 합니다. 단, 일반 작업의 경우에는 하드웨어 인터페이스를 사용하기 위해 컴퓨터에서 Focusrite Control을 실행하지 않아도 됩니다. 나중에 추가 소프트웨어 제어 기능이 제공될 예정입니다.

# <span id="page-3-0"></span>**시스템 요구 사항**

#### **중요 사항**

Focusrite Control 및 모든 Scarlett 제품에 대한 컴퓨터 및 운영 체제 호환성에 대한 최신 정보는 다음 링크를 방문하십시오.

[www.focusrite.com/downloads/os](http://www.focusrite.com/downloads/os)

## **소프트웨어 설치**

Scarlett이 필요로 하는 모든 소프트웨어와 강력하고 유용한 몇 가지 여분의 기능들은 Focusrite 웹 사이트([www.focusrite.com/register](http://www.focusrite.com/register) 및 [www.focusrite.com/ downloads\)](http://www.focusrite.com/ downloads)에서 다운로드하시면 됩니다. Focusrite Control은 대화형 온라인 설정 프로세스의 일부로 다운로드할 수 있지만 온라인 설정 프로세스를 따르지 않으려면 다운로드 페이지에서도 찾을 수 있습니다.

#### **온라인 설치 프로세스 중 설치**

Scarlett을 처음 연결할 경우(사용 설명서에 자세히 설명되어 있음) 가장 먼저 MSD 모드가 되어 온라인 설치 과정을 끝까지 안내합니다.

- 1. Scarlett을 컴퓨터에 연결할 때 표시되는 'Scarlett' 장치를 두 번 클릭하고 Click here to get started(시작하려면 여기를 클릭하세요)를 선택합니다.
- 2. 대화형 온라인 설치 프로세스가 시작됩니다.
- 3. Ok, Let's install the essential software(필수 소프트웨어 설치) 페이지에서 Focusrite Control 다운로드 링크가 제공됩니다.
- 4. 해당 컴퓨터에 적합한 Focusrite Control(Mac 또는 Windows) 버전을 다운로드하여 설치합니다. 화면의 지시에 따라 소프트웨어를 설치합니다.
- 5. Windows의 경우 설치 후 컴퓨터를 다시 시작합니다.
- 6. 그런 다음 아래의 메시지가 나타납니다.

**Your Scarlett is currently in MSD mode (Quick Start). Please click OK to restart your Scarlett and complete the online setup process. (Cancel/OK) Scarlett이 현재 MSD 모드입니다(빠른 시작). 확인을 클릭하여 Scarlett을 다시 시작하고 온라인 설정 과정을 완료하십시오.(취소/확인)** 

이렇게 하면 장치가 MSD 모드에서 벗어나 필요에 따라 펌웨어를 업데이트합니다.

7. 온라인 설치 웹 페이지로 돌아왔으면 Scarlett 설치 절차를 완료합니다.

#### **온라인 설치 프로세스와 독립적으로 설치**

- 1. [focusrite.com/downloads](http://focusrite.com/downloads)로 이동합니다.
- 2. 여기에서는 드롭다운 목록에서 제품을 선택합니다(모든 3세대 Scarlet은 Focusrite Control을 사용함).
- 3. 해당 컴퓨터에 적합한 Focusrite Control(Mac 또는 Windows) 버전을 다운로드하여 설치합니다. 화면의 지시에 따라 소프트웨어를 설치합니다.
- 4. 컴퓨터가 다시 시작되었으면, Focusrite Control이 장치의 내부 설정을 제어할 수 있도록 Scarlett 모델을 올바로 식별합니다.

이 정보는 2019년 6월 당시 정확한 내용이지만, 당사는 고객 경험을 개선하기 위해 거듭 노력하고 있기 때문에 이 프로세스는 변경될 수 있습니다. 변경된 것으로 보이는 것이 있으면 [www.focusrite.com/get-started에](http://www.focusrite.com/get-started)서 최신 정보를 확인하십시오.

# <span id="page-4-0"></span>**Scarlett 믹서 – 기본 원리**

Scarlett 인터페이스에는 시스템에서 다양한 오디오 소스 중 하나 이상의 믹스를 만들고 해당 인터페이스의 실제 출력으로 보낼 수 있게 해주는 내부 오디오 믹서가 들어 있습니다. 이 소스에는 DAW에 사용자가 녹음한 트랙과 Scarlett의 다양한 물리적 입력에 연결된 소스가 포함됩니다. Focusrite Control을 사용하기 전에 이 믹서의 기본 원리를 이해하는 것이 좋습니다.

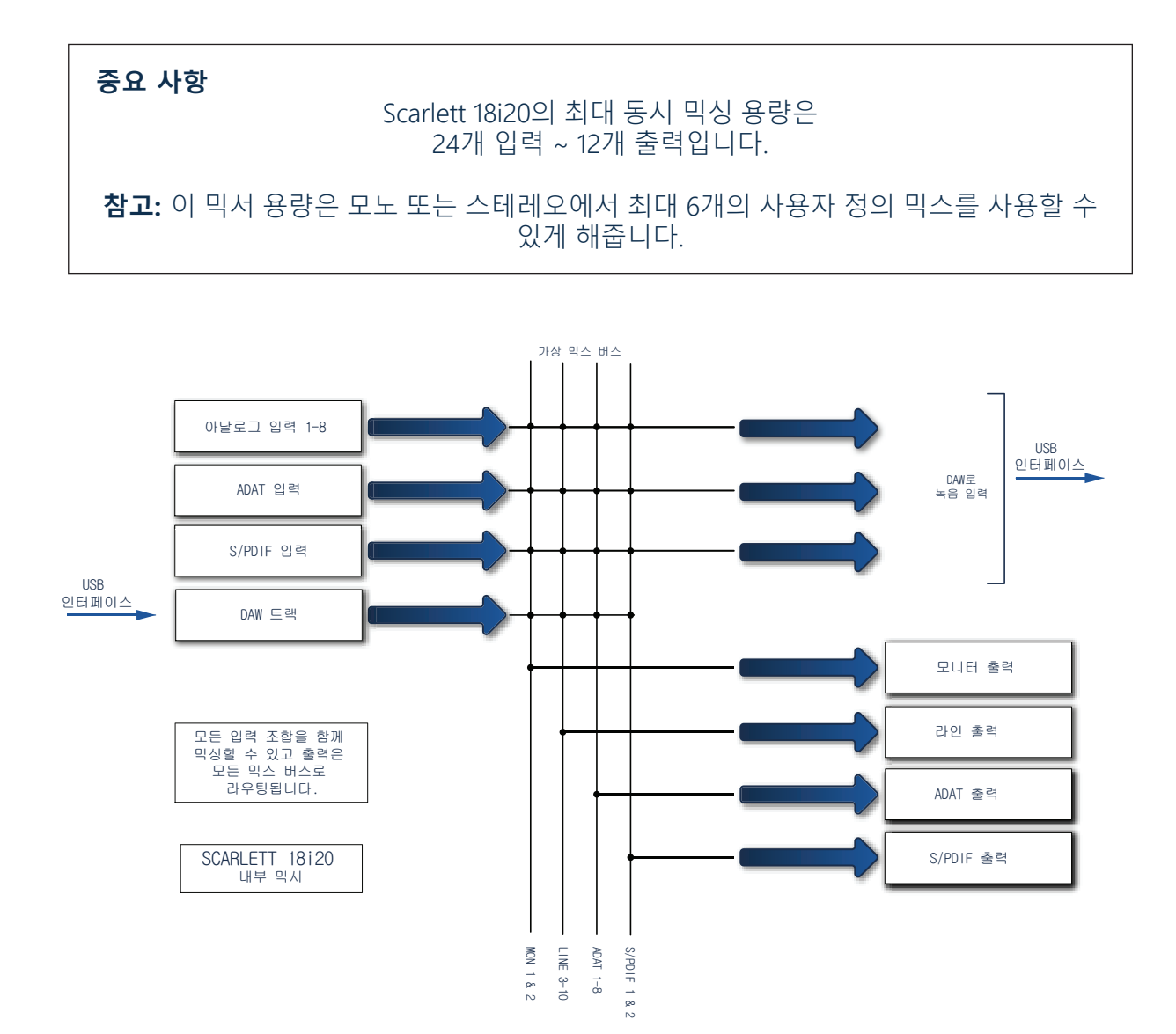

# <span id="page-5-0"></span>**믹싱 및 라우팅 페이지**

Focusrite Control을 컴퓨터에 설치하면 바탕 화면(Windows) 또는 응용 프로그램 폴더(macOS) al. 에 FC 아이콘이 생깁니다.

Focusrite Control을 시작하려면 아이콘을 클릭합니다. 아래와 비슷한 화면이 나타납니다.

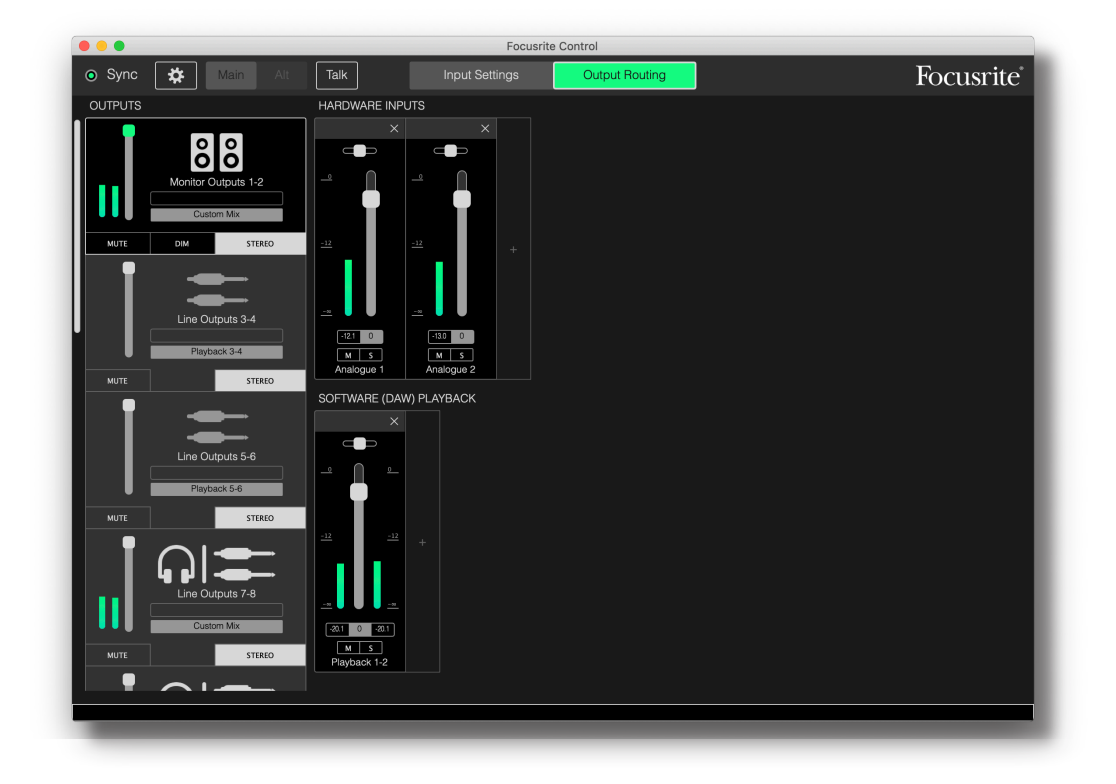

#### **참고**

대신 **No Hardware Connected**(연결된 하드웨어 없음)라는 경고 메시지가 나타나면 컴퓨터가 Scarlett 하드웨어와 통신을 설정하지 못했음을 의미합니다.

이런 경우 다음을 확인하십시오.

- USB 케이블이 양끝에 올바로 연결되었고 케이블 또는 커넥터가 파손되지 않았는지 확인합니다.
- Scarlett 인터페이스가 켜졌는지 확인합니다.

화면 왼쪽 맨 위의 녹색 **동기화** 'LED'가 켜져 있어야 합니다. 즉, Scarlett 장치가 유효한 클럭 소스에 잠겼음을 나타내는 것입니다. 자세한 내용은 [31페](#page-30-1)이지를 참조하십시오.

# <span id="page-6-0"></span>**믹서 구성 및 제어**

#### **참고**

Focusrite Control은 소프트웨어를 효과적으로 사용할 수 있도록 포괄적인 툴팁 세트를 제공합니다. 컨트롤 위에 커서를 올려 놓으면 컨트롤 역할을 기술하는 내용이 창 맨 아래쪽에 있는 상태 표시줄에 나타납니다.

**File**(파일) > **Presets**(프리셋) > **Empty**(빈 프리셋)를 클릭합니다. 미리 구성된 믹서 구성을 로드하는 다른 프리셋이 있는데, 이것은 종종 사용자가 수행 중인 작업의 유용한 시작 지점입니다. 단, **Empty**(빈 프리셋)는 입력 채널이 보이지 않는 "빈" 템플릿을 로드합니다.

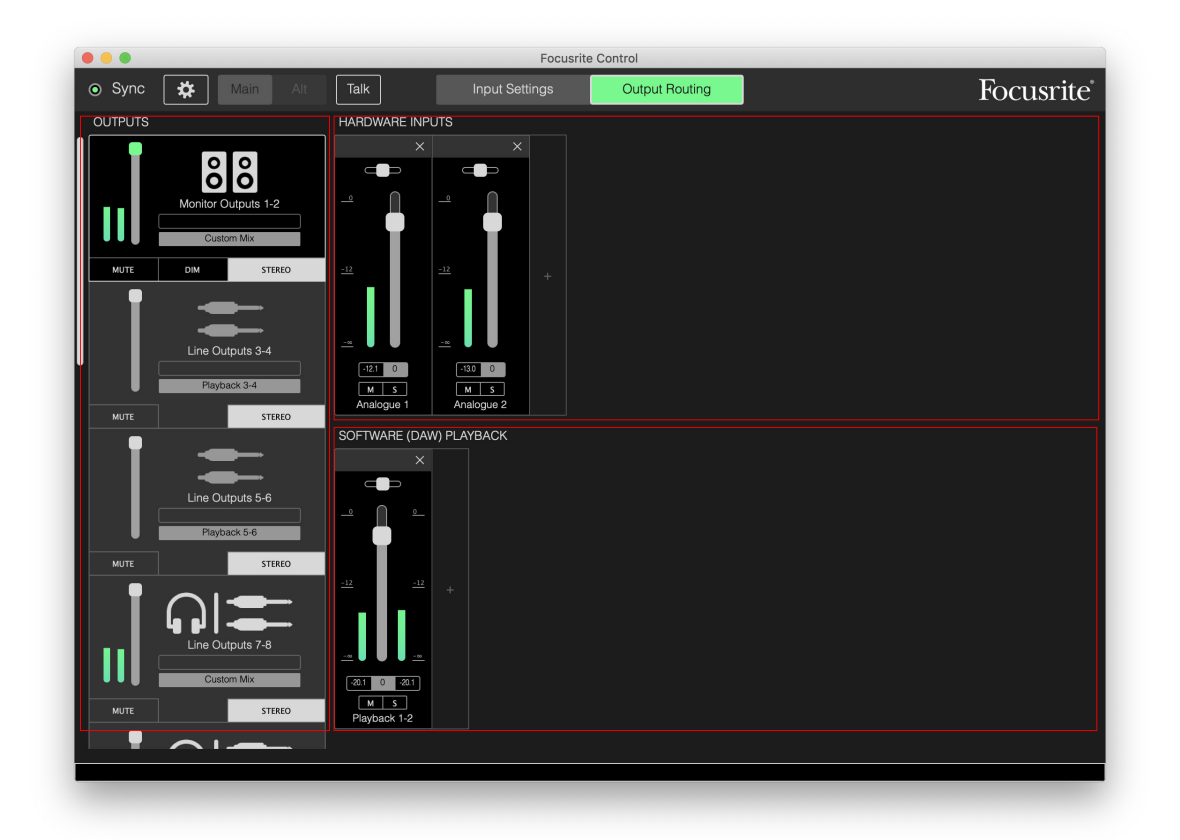

Focusrite Control에는 **Input Settings**(입력 설정) 및 **Output Routing**(출력 라우팅)의 두 페이지만 있습니다. 이들은 창 맨 위의 탭에 의해 선택됩니다. 창의 맨 위에 있는 "톱니" 아이콘 을 클릭하면 열리는 **Device Settings**(장치 설정) 패널도 있습니다. 이 내용은 설명서 뒷부분에서 다룹니다.

Output Routing(출력 라우팅) 페이지는 다음 세 영역으로 나뉩니다.

- **OUTPUTS**는 왼쪽에 세로로 배열됩니다.
- **HARDWARE INPUTS**는 페이지의 맨 윗 부분을 차지하고 오른쪽에 있습니다.
- **SOFTWARE (DAW) PLAYBACK**은 오른쪽 방향으로 페이지의 아래쪽 절반을 차지합니다.

# <span id="page-7-0"></span>**출력 섹션**

출력 섹션은 Output Routing(출력 라우팅) 페이지가 선택된 상태에서 항상 완전히 보이기 때문에 먼저 살펴보겠습니다.

**OUTPUTS**에는 세로 스크롤 막대가 있습니다. 하드웨어 인터페이스의 출력 수가 화면에 맞을 수 있는 것보다 더 많으면 아래로 스크롤하여 나머지 출력 수를 확인하십시오. 각 출력 (또는 스테레오 모드인 경우 한 쌍의 출력)에는 자체 탭이 있고, 각 탭에는 다음과 같은 기능이 있습니다.

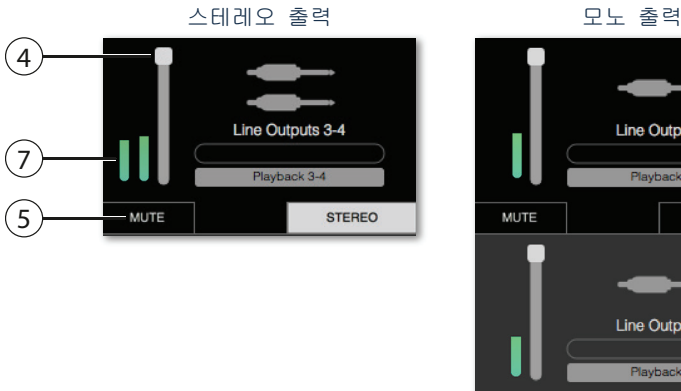

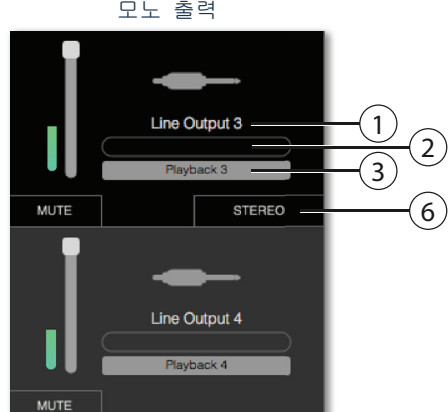

- 1. 출력 식별자(예: **라인 출력 3-4**) 및 아이콘 출력 이름 외에도 아이콘은 식별을 돕는 데 사용됩니다. 스피커 및 헤드폰 기호는 물론 잭 플러그 , 포노 플러그 및 TOSlink 기호도 알아차릴 수 있습니다.
- 2. 사용자 정의 이름 이 필드를 클릭하면 이름을 최대 11자까지 입력할 수 있습니다.
- 3. 현재 소스 이 필드에는 현재 출력을 공급하는 신호의 이름이 표시됩니다. 많은 설정에서, 특히 Focusrite Control의 프리셋을 사용할 경우 하나의 입력 또는 스테레오 입력 쌍 등의 기본값이 됩니다. 필드를 클릭하면 다음을 선택할 수 있는 드롭다운 목록이 열립니다.
- **Playback (DAW)** DAW 트랙은 어떤 것이든 출력으로 라우팅합니다(출력이 스테레오일 때 쌍으로). Playback (DAW) 1-2는 대부분의 DAW 및 소프트웨어 응용 프로그램(예: 웹 브라우저 및 미디어 응용 프로그램)의 주요 출력이 됩니다.

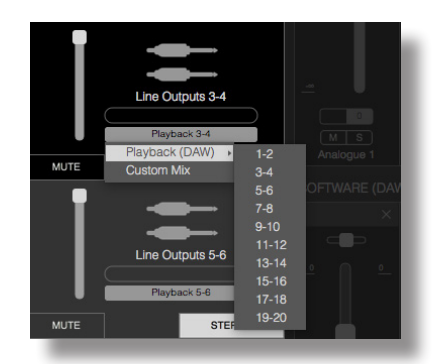

- **Custom Mix** 사용 가능한 모든 입력(하드웨어와 DAW의 모든 요소들)을 선택된 출력으로 새로 믹싱하여 만들 수 있게 해줍니다. 이 옵션은 모든 사용자 정의 믹스가 이미 지정된 경우 사용할 수 없습니다.
- **Hardware Input** 이 출력으로 직접 라우팅되는 하드웨어 입력을 지정할 수 있게 해줍니다.
- **Custom Mix + Talkback** (Scarlett 18i20만 해당) **Custom Mix**와 동일하지만 **TALKBACK** 이 활성화되면 추가적으로 장치의 내부 마이크를 이 출력으로 라우팅합니다.

출력에 대한 소스 선택을 변경하면 창 오른쪽에 라우팅을 나타내는 그래픽이 표시됩니다. 간단한 일대일 라우팅의 경우 그림은 다음과 같습니다.

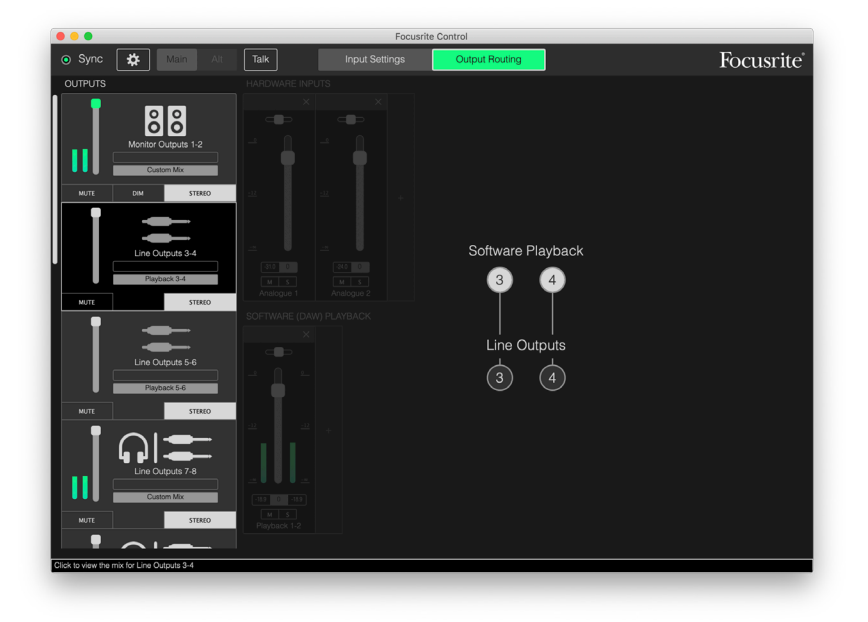

- 4. Fader 출력에서 신호 레벨을 조정할 때 사용합니다. 모든 출력 레벨은 기본값(단위 게인) 인 최대로 설정됩니다. 페이더 "노브"가 녹색이면 출력 레벨의 제어가 Scarlett의 전면 패널에 있는 실제 **MONITOR** 컨트롤에 지정된 것입니다. 이 할당은 **Device Settings**(장치 설정) 페이지에서 이루어집니다[\(29페](#page-28-1)이지 참조). 디지털 출력에는 페이더가 없습니다.
- 5. **MUTE** 출력을 음소거/음소거 해제하려면 이 버튼을 클릭합니다.
- 6. **STEREO** 출력을 스테레오 쌍 또는 개별 모노 출력 중 하나로 지정합니다. 스테레오 모드에서 모든 출력 기능은 스테레오 쌍을 형성하는 두 개 출력에 모두 적용됩니다.
- 7. Meters 출력에서 오디오 레벨을 나타내는 막대 그래프 미터(스테레오 작업용으로 구성된 경우 2개)가 제공됩니다. 출력 레벨이 클립되면 적색 오디오 과부하 아이콘이 나타납니다. 이 아이콘은 미터 막대의 아무 곳이나 클릭하여 지울 수 있습니다.

위의 모든 기능뿐만 아니라 모니터 출력에는 **DIM** 버튼이 하나 더 있습니다. 이것은 18i8 및 18i20의 모니터 컨트롤에 할당된 출력에만 적용됩니다. 이 버튼은 **Device Settings**(장치 설정)에서 전면 패널 하드웨어 컨트롤에 Monitor Outputs 컨트롤이 할당된 경우에만 사용할 수 있습니다. 활성화되면 **DIM**은 모니터의 레벨을 줄입니다(감소량은 연결된 Scarlett 장치에 의해 결정됨).

# <span id="page-9-0"></span>**믹서 섹션**

입력 섹션은 **HARDWARE INPUTS** 및 **SOFTWARE (DAW) PLAYBACK** 두 개로 나뉩니다. 입력 영역의 반쪽 두 개는 선택된 출력에 대한 믹스 입력을 제어하는 곳입니다.

각 출력마다 다른 믹스를 만들 수 있고, Scarlett의 내부 믹서가 허용하는 만큼의 믹스를 사용할 수 있다는 것을 기억하는 것이 중요합니다. 이것은 뮤지션 그룹을 녹음할 경우에 매우 유용합니다. 즉, 각 뮤지션이 해당 요구에 맞게 개인화될 수 있는 자신의 믹스를 사용할 수 있는 것입니다(충분한 헤드폰 및 헤드폰 앰프가 있다고 가정했을 경우). 입력 채널이 표시될 믹서는 관련 출력 탭에서 아무 곳이나 클릭하여 선택합니다.

#### **중요 사항**

각 출력의 믹서는 다른 입력 세트로 구성될 수 없습니다. 사용 중인 입력 채널 세트는 '전역' 입니다. 즉, Scarlett 장치의 모든 출력에 걸쳐 적용되는 것입니다. 단, 원치 않는 채널을 음소거하는 것은 간단하기 때문에 개별 믹스와 개별 레벨을 사용할 수 있습니다.

어떤 경우에는 간단한 일대일 직접 라우팅 Focusrite Control 설정(앞의 예에서처럼)이 적절할 수 있습니다. 여기서는 DAW의 출력을 Scarlett 인터페이스의 하드웨어 출력으로 직접 라우팅하는 곳입니다(즉, 장치 내부에 믹싱이 없음). 하지만 대부분의 경우 믹스를 직접 설정해야 합니다. 새 믹스를 만들려면, 먼저 믹스를 공급하려는 출력에 대해 출력 탭의 현재 소스 버튼을 클릭하고 **Custom Mix**(사용자 정의 믹스)를 선택합니다. 이렇게 하면 출력에 대한 현재 고정된 라우팅이 지워지고 입력 믹스 영역이 표시됩니다(이 설명서의 앞에서 **빈** 프리셋이 선택된 경우 이 영역은 비게 됨).

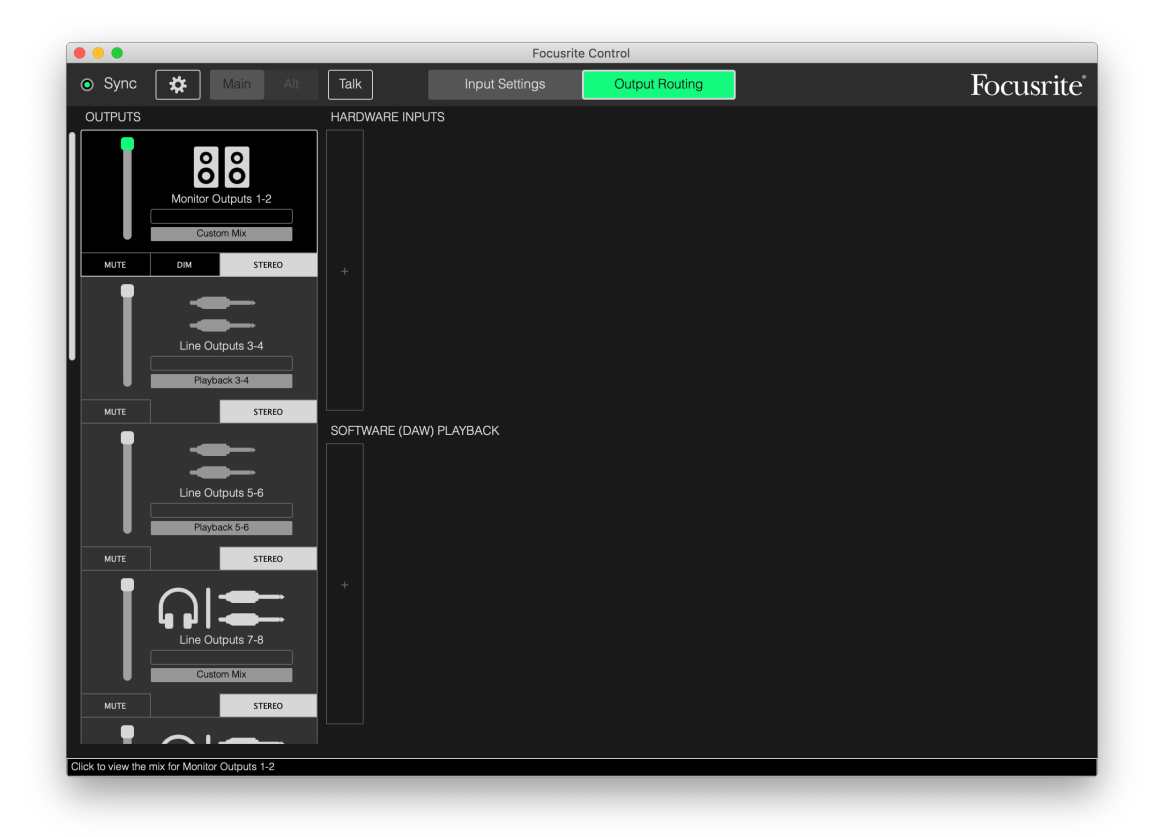

이제 두 개의 '+' 탭을 클릭하여 선택된 출력을 공급할 믹서를 "빌드"할 수 있습니다. 각각에서 선택 상자가 열립니다. 영역의 절반인 **HARDWARE INPUTS**에는 Scarlett의 물리적 입력이 모두 열거되고 (Scarlett 장치의 사용 가능한 하드웨어 입력에 대한 상세 내용은 [13](#page-12-1) 페이지 참조), **SOFTWARE (DAW) PLAYBACK** 영역에 있는 동안 선택 상자는 사용 가능한 DAW 트랙을 열거합니다. 이 프로세스는 Scarlett 하드웨어의 최대 용량까지 채널을 추가하여 원하는 만큼 반복할 수 있습니다. 채널 수가 창 사이즈를 초과하기 시작하면 창 사이즈를 조정하거나 가로 스크롤 막대를 사용해야 할 수도 있습니다.

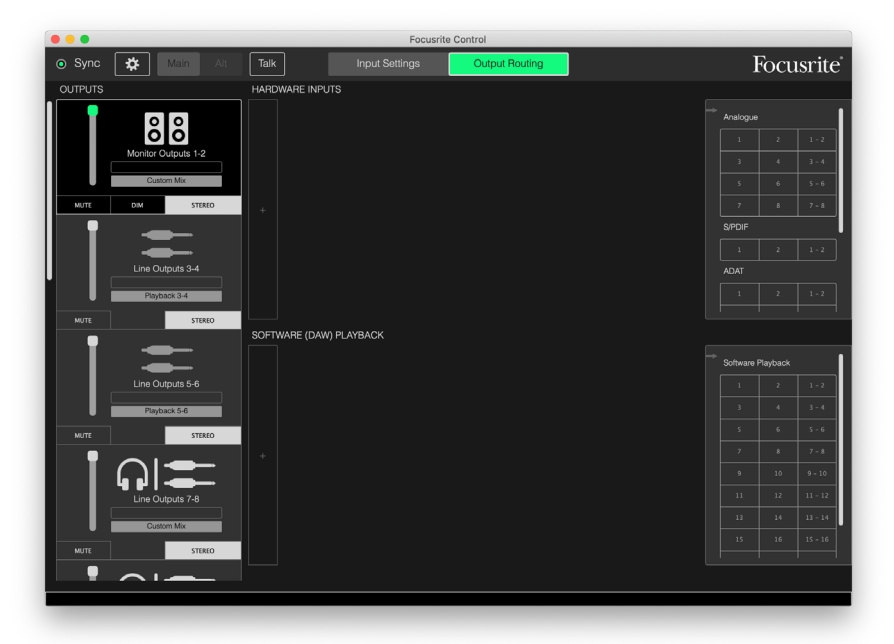

양쪽 상자 모두에서 각각의 입력은 개별적으로 (모노)와 스테레오 쌍의 절반으로 두 번 열거됩니다. 스테레오 입력 쌍을 선택하면 스테레오 입력 채널이 만들어집니다.

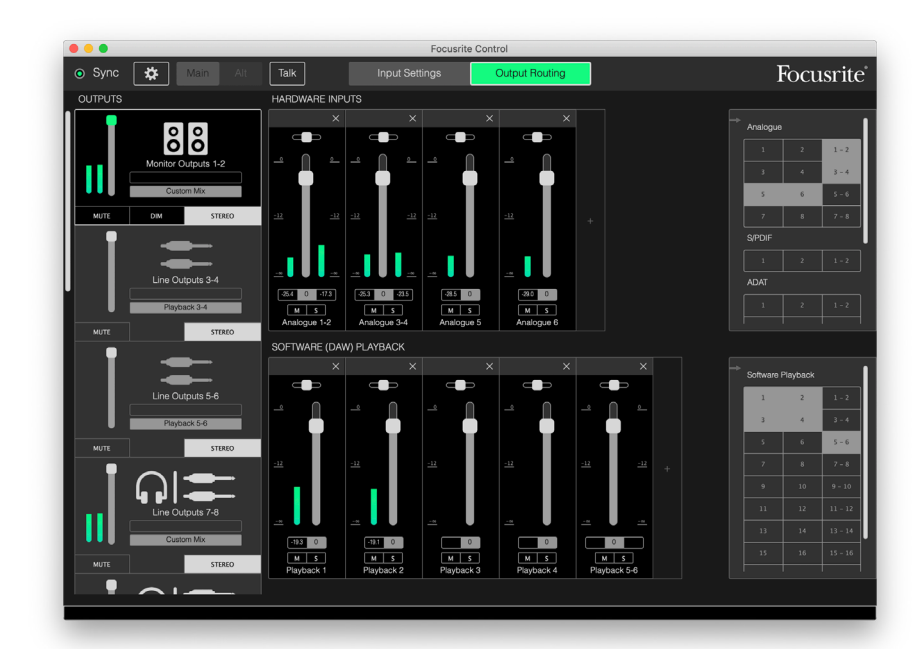

위의 예에서 오버더빙을 수행중일 수 있습니다. 여러 개의 DAW 트랙이 이미 녹음되었고, 추가로 두 개의 트랙이 녹음될 예정이고, 뮤지션 중 한 명에 대한 스테레오 폴드백 믹스를 만들려고 합니다.

#### 입력 채널마다 다음과 같은 기능이 있습니다.

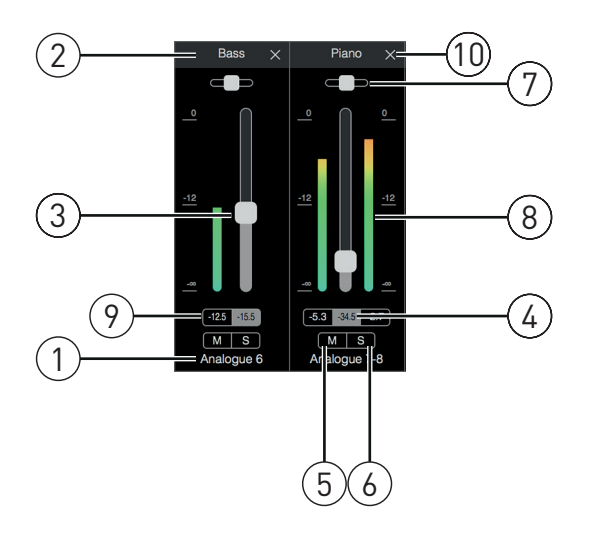

- 1. 입력 식별자 채널에 대한 실제 물리적 입력입니다.
- 2. 사용자 정의 이름 이 필드를 클릭하면 이름(예: 해당 악기)을 최대 11자까지 입력할 수 있습니다.
- 3. 페이더 믹스에서 신호 레벨을 조정할 때 사용합니다. 모든 페이더의 기본 설정은 0dB이고 " 페이더 최대값"은 +6dB입니다. 페이더 "슬롯"을 두 번 클릭하면 페이더가 0dB로 설정됩니다.
- 4. 페이더 값 현재 페이더 위치의 숫자 판독값입니다.
- 5. **M** 채널을 음소거/음소거 해제하려면 이 버튼을 클릭합니다.
- 6. **S** 솔로(Solo) 버튼입니다. 이 버튼을 클릭하면 이전에 있었던 믹스를 대체하는 이 채널만 들립니다. 이는 엔지니어가 트랙의 나머지 부분을 산만하게 하지 않고 녹음 중인 악기를 확인할 수 있게 하기 때문에 녹음 시 매우 유용한 기능입니다. 솔로(Solo) 기능은 다른 신호 라우팅을 바꾸지 않고 DAW에 녹음되는 신호를 방해하지 않습니다.
- 7. 팬 슬라이더. 이 컨트롤은 믹스가 스테레오 출력으로 라우팅될 때만 사용할 수 있습니다. 기본 위치는 가운데이고, 채널의 신호는 스테레오 쌍의 두 출력에 동일 레벨로 전송됩니다. 슬라이더를 어느 방향으로든 움직이면 다른 신호보다 높은 신호 레벨이 하나의 출력으로 전송되므로 스테레오 이미지의 특정 위치에서 개별 악기를 "포지셔닝"할 수 있습니다. 슬라이더 "슬롯"을 두 번 클릭하면 컨트롤이 가운데 위치로 설정됩니다.
- 8. 신호 레벨 미터. 채널로 들어오는 신호 레벨, 즉 프리페이드를 나타냅니다. 스케일 맨 위에서 0dBFS와 함께 dBFS 단위로 스케일링됩니다. 0dBFS는 매우 불쾌한 소리를 내는 디지털 클리핑과 일치합니다. 레벨은 항상 이러한 상황을 피하기 위해 조정되어야 합니다. 스테레오 채널은 페이더의 어느 한 쪽에 두 개의 미터가 있습니다.
- 9. 피크 레벨 표시 도달된 최대 신호 레벨의 수치 판독값입니다. 스테레오 채널에는 두 개의 표시가 있습니다. 신호가 클립 레벨에 도달하면 **CLIP**이 적색으로 표시됩니다. 이것은 버튼을 클릭하거나 **File**(파일) 메뉴에서 **Clear all meters**(모든 미터 지우기)를 선택하여 삭제할 수 있습니다.
- 10. 닫기 믹스에서 신호를 제거하고 화면에서 채널을 제거하려면 십자 표시를 클릭합니다.

## <span id="page-12-1"></span><span id="page-12-0"></span>**Scarlett 장치에서 사용 가능한 하드웨어 입력**

Scarlett 인터페이스는 다양한 오디오 입력을 제공하지만, 사용 가능한 입력 수는 설정된 작동 샘플 레이트에 따라 다릅니다(자세한 내용은 [30페](#page-29-1)이지 참조). 샘플 레이트를 두 배로 늘리면 사용 가능한 ADAT 채널 수가 절반으로 줄어듭니다. 아래 표는 다른 샘플 레이트로 작동할 때 사용할 수 있는 입력에 대한 세부사항을 나타낸 것입니다.

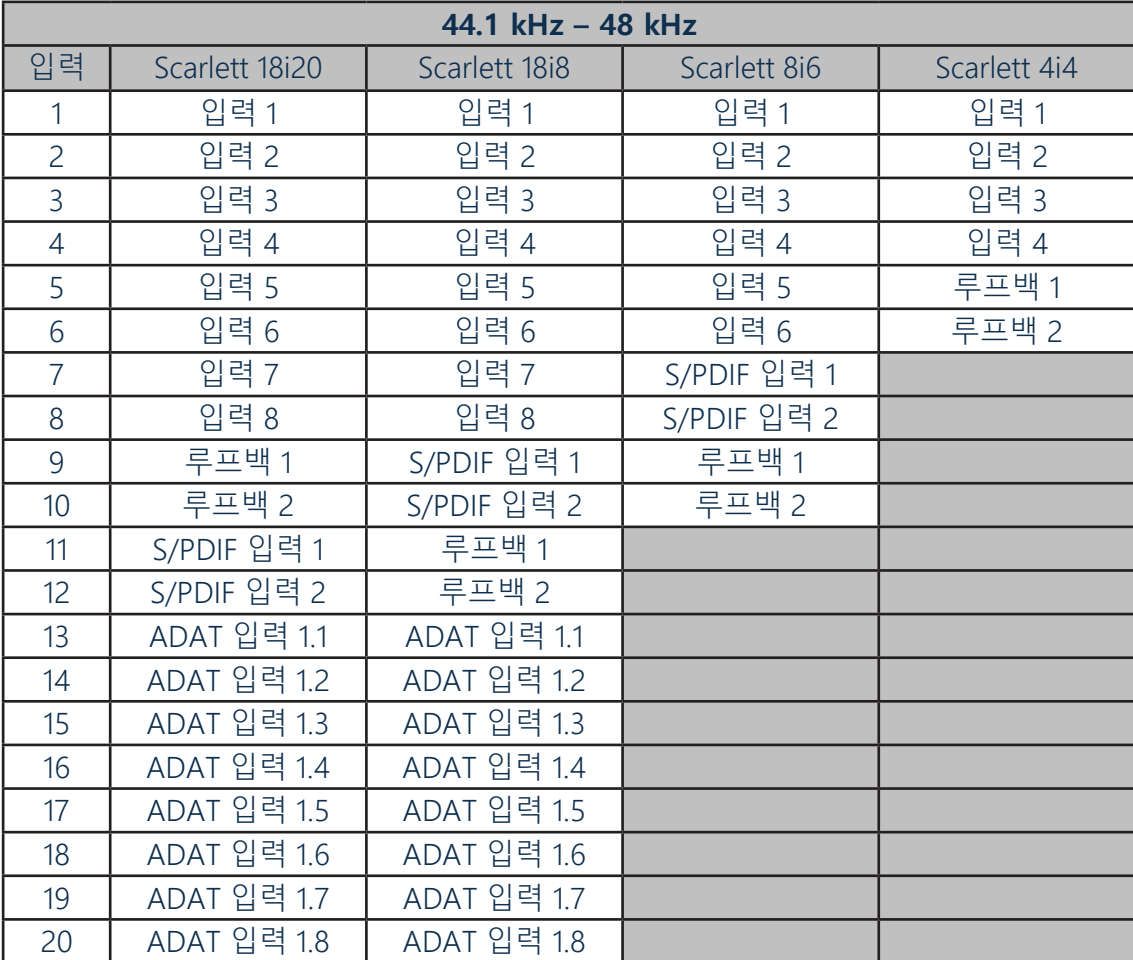

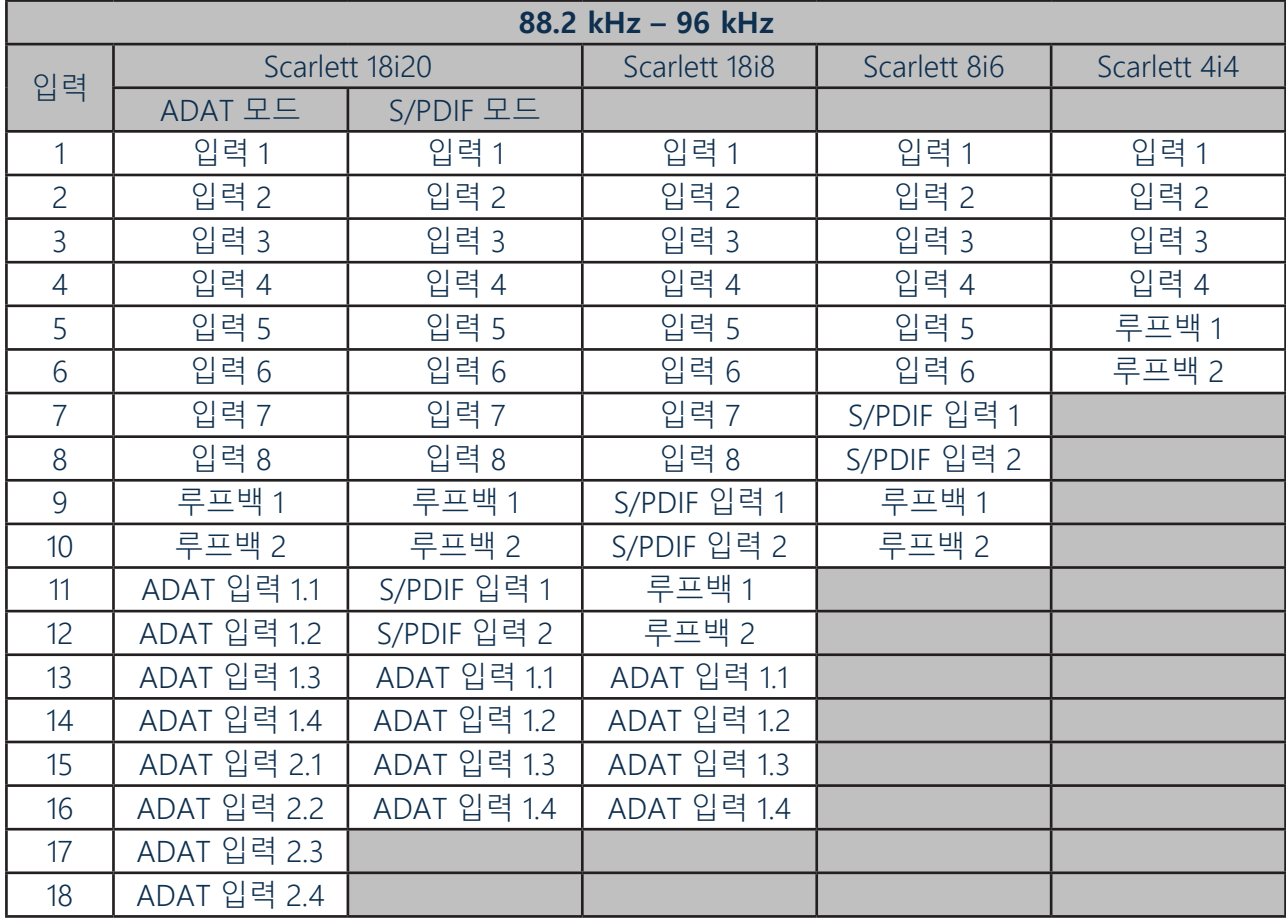

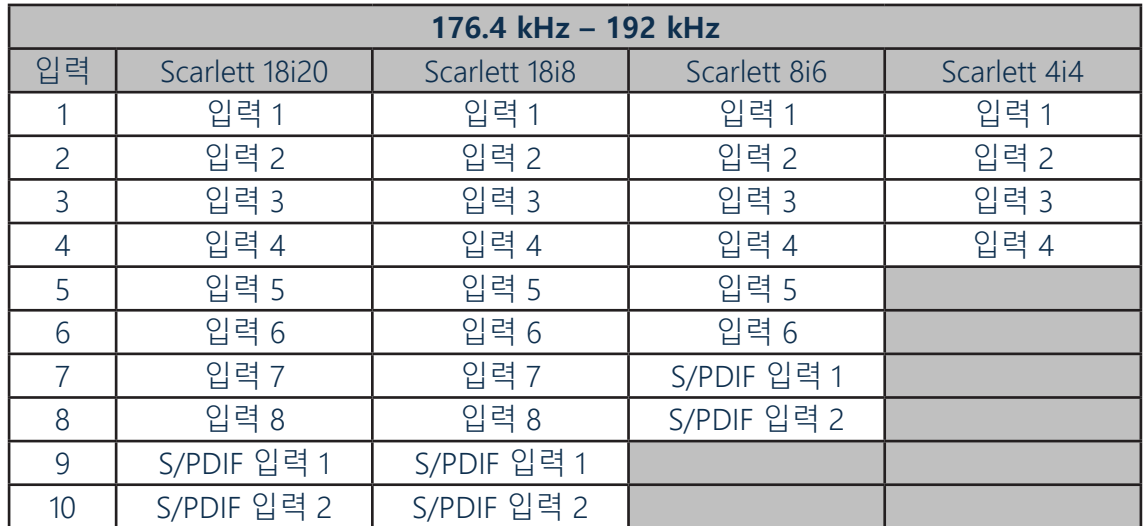

# <span id="page-14-0"></span>**출력 프리셋 사용**

Focusrite Control은 최대한 빨리 녹음 작업을 시작할 수 있도록 고안된 몇몇 유용한 출력 프리셋과 함께 제공됩니다. 출력 프리셋을 선택하면 입력 채널의 각종 유용한 조합을 설정할 수 있게 해주는 출력 라우팅과 믹서를 자동으로 구성합니다.

출력 프리셋은 **File**(파일) 메뉴에서 선택되고, 드롭다운 목록에서 출력 **Presets**(프리셋)를 선택합니다. Scarlett 18i20에서 사용 가능한 출력 프리셋은 다음과 같습니다.

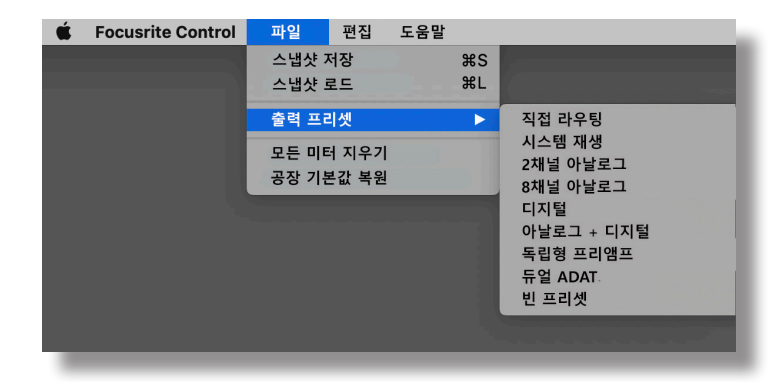

#### **직접 라우팅**

복잡한 믹싱 세션에서는 별도의 물리적 믹싱 콘솔에서 최종 믹싱을 수행하는 것이 바람직합니다. **직접 라우팅** 출력 프리셋은 DAW 재생 트랙을 사용 가능한 모든 Scarlett 출력으로 숫자순으로 라우팅하기 때문에 이 작업에 대한 Scarlett을 구성합니다.

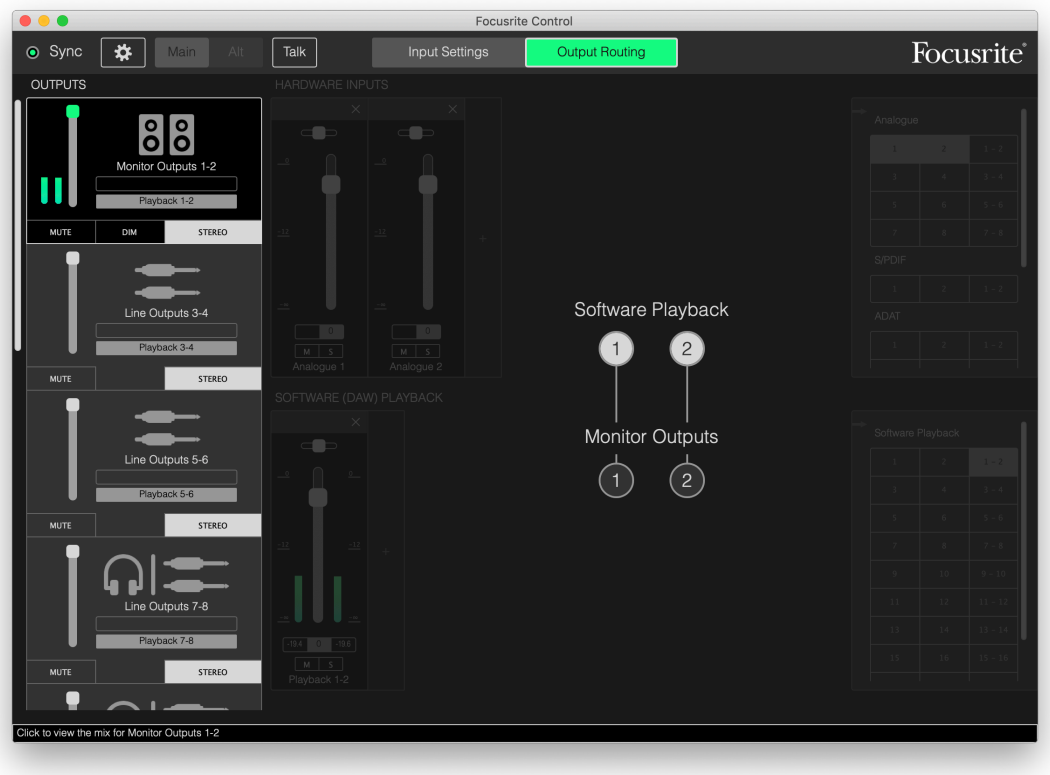

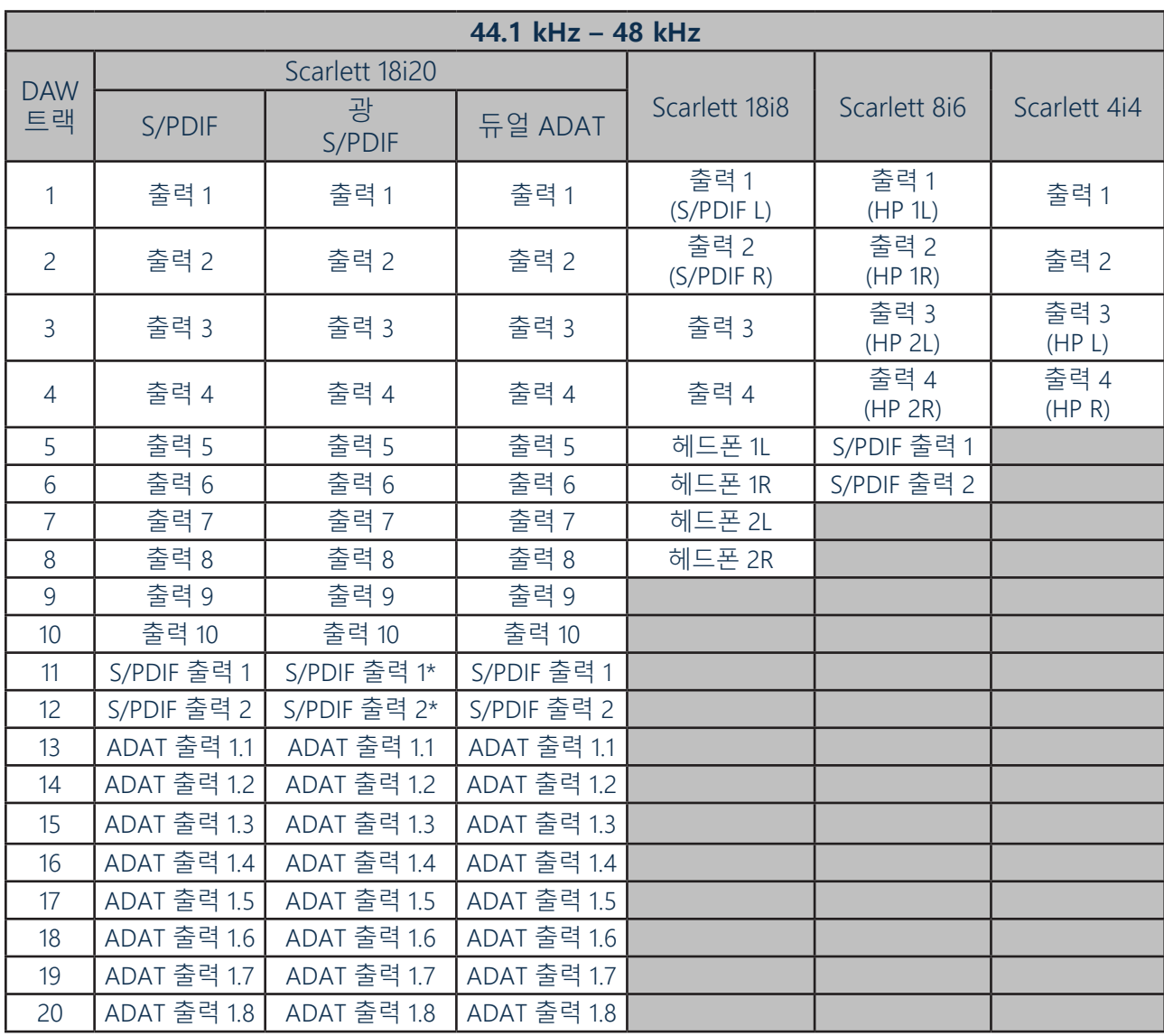

## <span id="page-15-0"></span>Scarlett 범위의 직접 라우팅 연결은 다음과 같습니다.

\*Scarlett 범위의 직접 라우팅 연결은 다음과 같습니다.

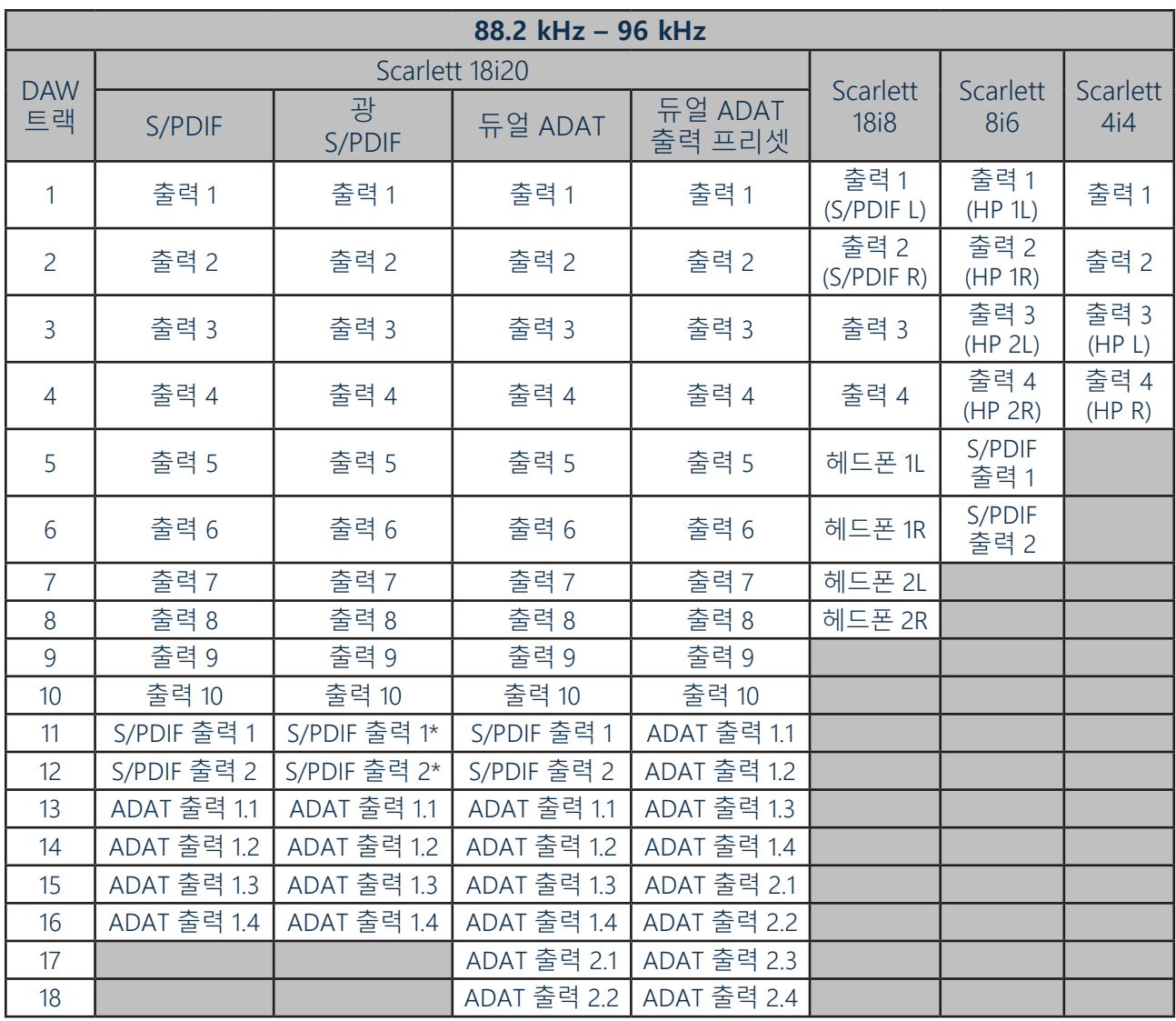

\*Scarlett 범위의 직접 라우팅 연결은 다음과 같습니다.

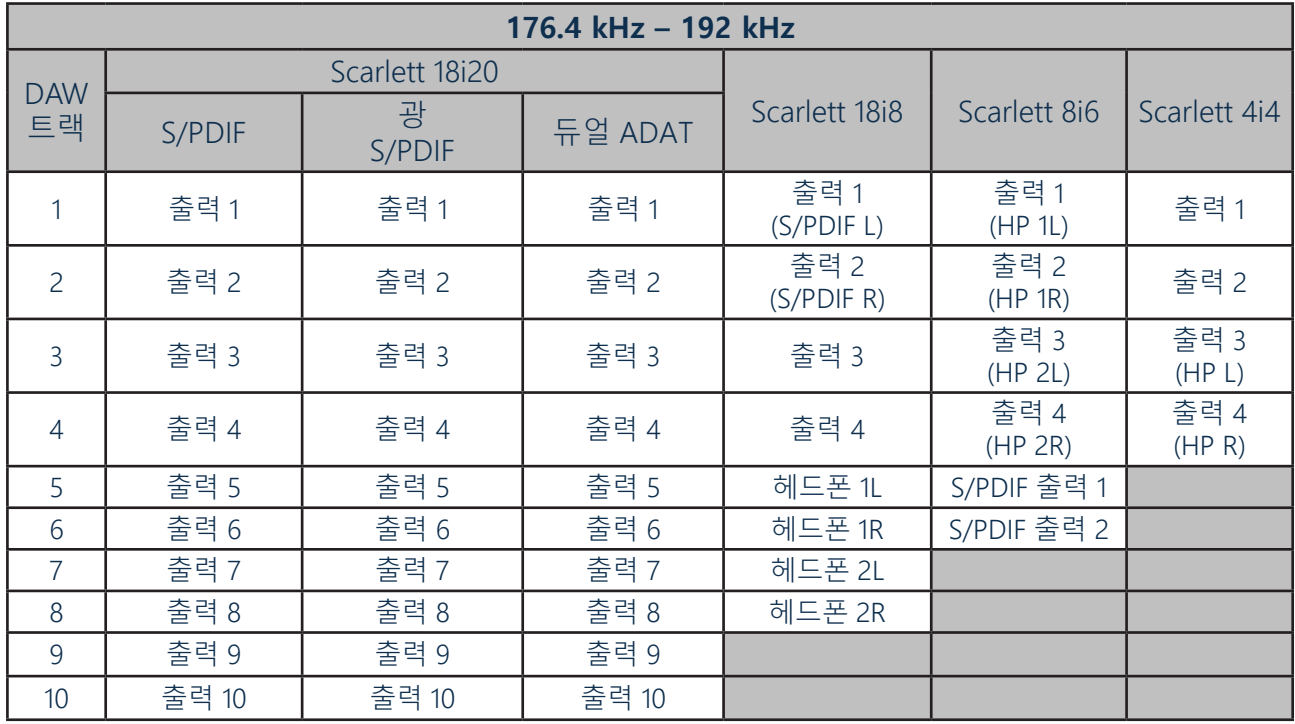

기존 아날로그 콘솔에서 출력 프리셋을 최대한 사용하려면 적절한 ADAT가 장착된 D-A 컨버터와 S/ PDIF 입력이 있는 2채널 D-A 컨버터가 필요할 것입니다. 그러나, 많은 현대식 디지털 믹서들은 ADAT 와 S/PDIF 신호를 아날로그뿐만 아니라 직접 수신할 수 있습니다.

#### <span id="page-18-0"></span>**2채널 아날로그**

Scarlett을 아날로그 녹음 "프론트 엔드"로 사용할 때 사용하는 출력 프리셋입니다. 프리셋에서 Scarlett 의 라우팅을 아날로그 입력 1, 2에 대해 **HARDWARE INPUTS**로 사용하고, DAW 트랙 1, 2는 **SOFTWARE (DAW) PLAYBACK** 섹션에서 스테레오 채널로 사용하도록 구성합니다.

예를 들어, Scarlett 18i20에서 이 입력 채널의 총 출력은 모니터 출력 1과 2, 그리고 모든 경우에 스테레오 쌍인 라인 출력 7과 8 및 9와 10으로 라우팅됩니다. 이 모델에서 헤드폰 출력 1, 2는 자체 전면 패널 헤드폰 레벨 제어와 함께 각각 라인 출력 7/8과 9/10을 따릅니다. 이 설정은 드럼과 서로의 개별적 믹스를 사용할 수 있게 하기 때문에 기타리스트와 보컬리스트 음향을 컴퓨터 드럼 트랙에 녹음하는 데 가장 적합합니다.

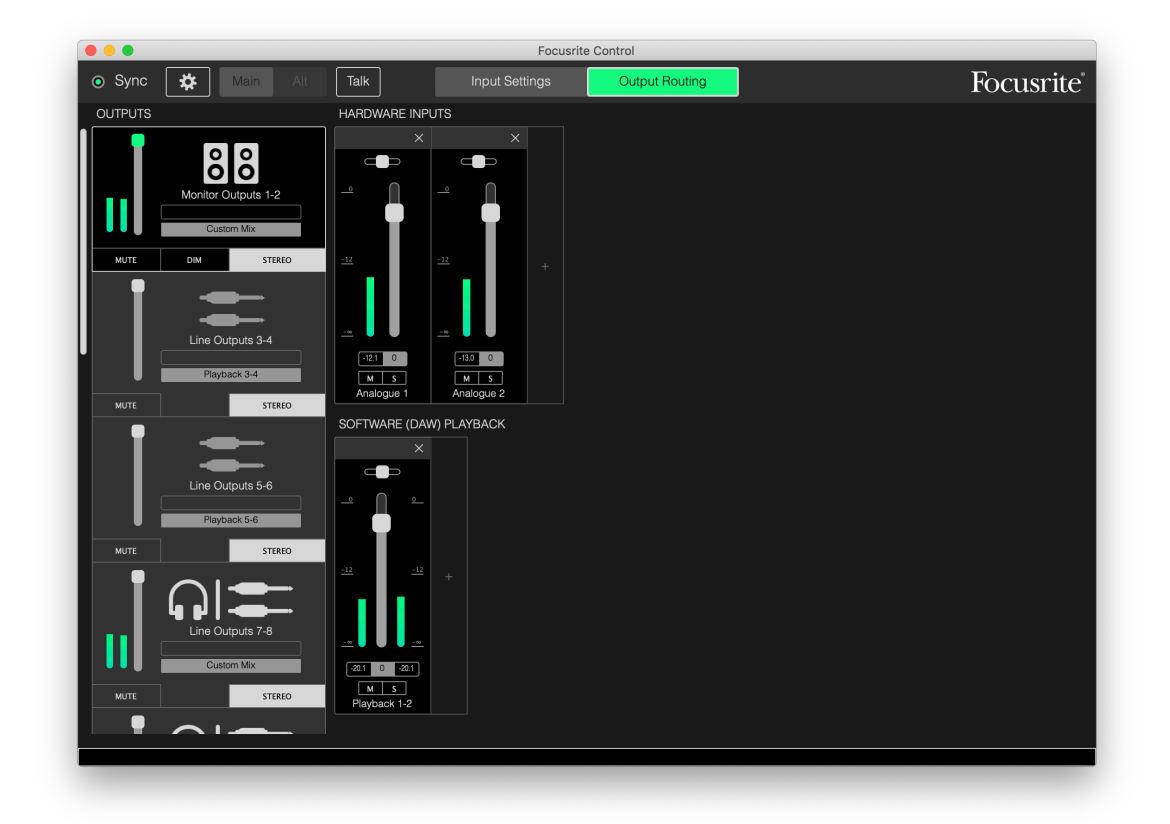

더 많은 트랙이 녹음되면 DAW 재생 트랙을 믹스에 추가합니다.

다른 모든 Scarlett 출력은 [16](#page-15-0)페이지의 직접 라우팅 표에 따라 해당 DAW 재생 트랙에서 직접 소싱됩니다.

#### <span id="page-19-0"></span>**8채널 아날로그**

밴드 음향을 녹음할 때 이 출력 프리셋을 시작점으로 사용합니다. Scarlett 18i20에서 이 프리셋은 각 하드웨어 아날로그 입력에 대해 하나씩 8개의 믹서 채널을 활성화합니다. DAW 트랙 1, 2는 스테레오 채널로도 활성화됩니다.

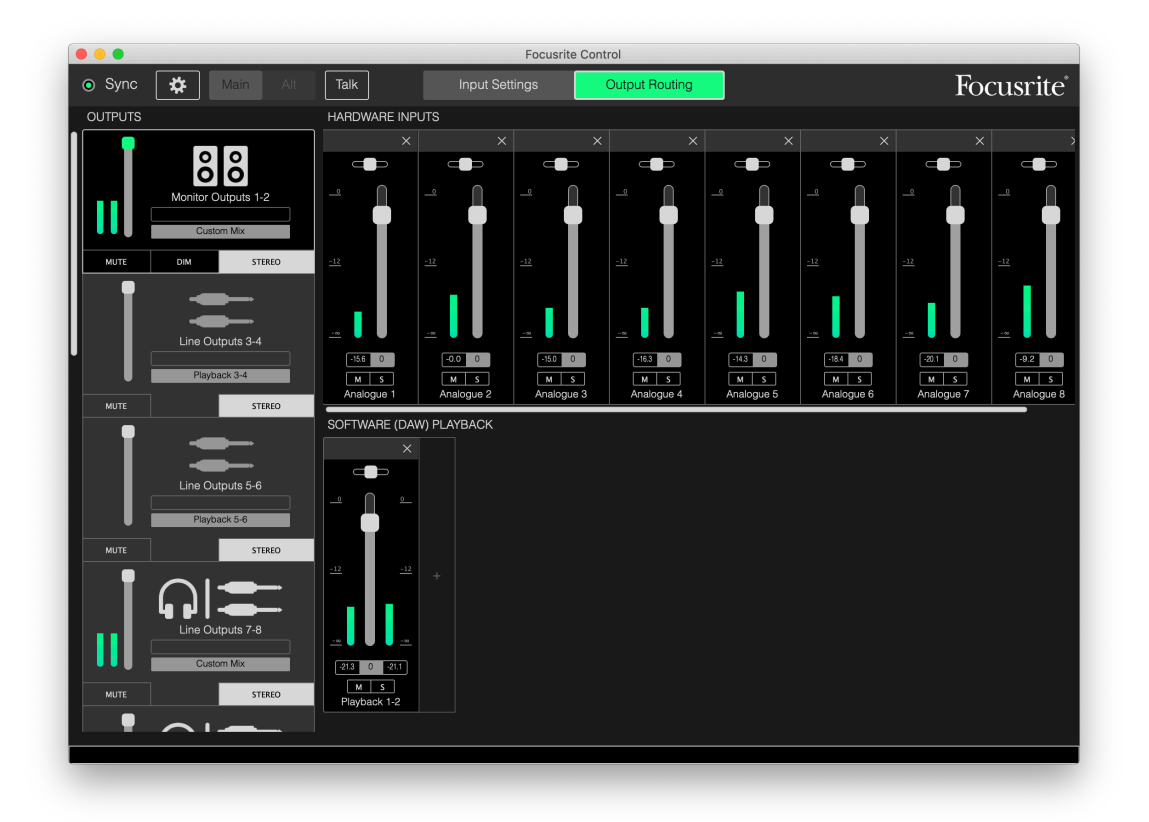

2채널 아날로그 프리셋과 마찬가지로, 믹서의 합계 출력은 모니터 출력 1과 2로, 그리고 스테레오 쌍인 라인 출력 7 ~ 10까지 라우팅됩니다.

다른 모든 Scarlett 출력은 [16](#page-15-0)페이지의 직접 라우팅 표에 따라 해당 DAW 재생 트랙에서 직접 소싱됩니다.

#### <span id="page-20-0"></span>**디지털**

이 출력 프리셋은 Scarlett OctoPre와 같은 별도의 ADAT가 장착된 마이크 프리앰프를 사용할 때 유용한 시작점입니다. Scarlett 18i20과 함께 사용하면 ADAT 입력 포트에서 8개, S/PDIF 입력에서 2개 등 10개의 디지털 입력 채널을 사용할 수 있습니다. DAW 트랙 1, 2는 스테레오 채널로도 활성화됩니다. 입력의 합계는 앞에서 설명한 아날로그 프리셋과 동일한 출력 쌍으로 라우팅됩니다.

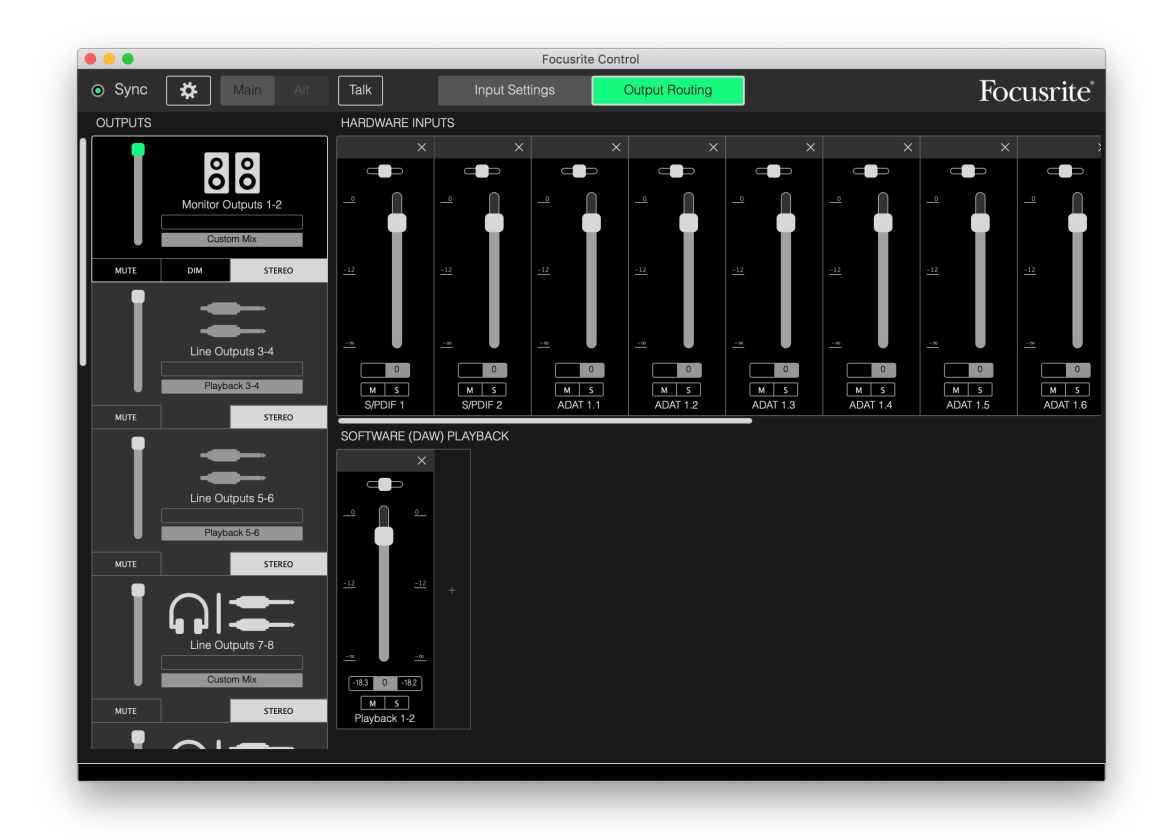

다른 모든 Scarlett 출력은 [16](#page-15-0)페이지의 직접 라우팅 표에 따라 해당 DAW 재생 트랙에서 직접 소싱됩니다.

#### **빈 프리셋**

이는 사용자가 필요에 따라 자체 구성 구축을 시작할 수 있도록 기존의 모든 설정을 지우기 때문에 가장 사용하기 편리한 출력 프리셋일 수 있습니다.

Scarlett 18i20에서 모니터 출력 1, 2 및 라인 출력 7 ~ 10(헤드폰 출력과 병렬)은 사용자 정의 믹스를 수신하도록 설정되었고, 기타 모든 출력은 다른 프리셋과 마찬가지로 개별 DAW 트랙에서 소싱됩니다.

# <span id="page-21-0"></span>**사용 예**

#### **녹음 및 추적**

밴드 음악을 녹음하거나 자기 자신의 작품을 녹음하는 것은 기본적으로 Focusrite Control에 관한 한 동일한 과정입니다. 유일한 차이점은 화면에 표시되는 믹서 채널의 수입니다.

INST 또는 LINE 입력을 사용하여 녹음할 악기를 직접 Scarlett 인터페이스에 연결하거나 어쿠스틱 악기 및 보컬의 경우 MIC 입력에 마이크를 연결합니다. 각각의 악기 또는 마이크는 USB 케이블을 통해 DAW로 라우팅되고, 기본적으로 하드웨어 입력과 동일한 숫자로 트랙에 녹음됩니다. Scarlett 전면 패널의 게인 컨트롤을 조정하여 녹음 레벨을 설정합니다. 원하는 경우 DAW를 통해 트랙 할당을 변경할 수 있습니다.

Focusrite Control을 사용하면 녹음 중인 모든 항목의 모니터 믹스를 만들 수 있습니다. 해당 모니터에서나 헤드폰에서 듣는 믹스는 당사자가 원하는 것은 무엇이든 될 수 있고, 녹음되는 신호 레벨과는 완전히 무관합니다.

모든 Focusrite Control 채널은 페이더 위치가 0인 상태에서 시작되므로, 모든 단자를 연결하자마자 거친 믹스음이 들리게 됩니다. 그런 다음 해당 요구 사항에 맞게 믹스를 조정할 수 있습니다.

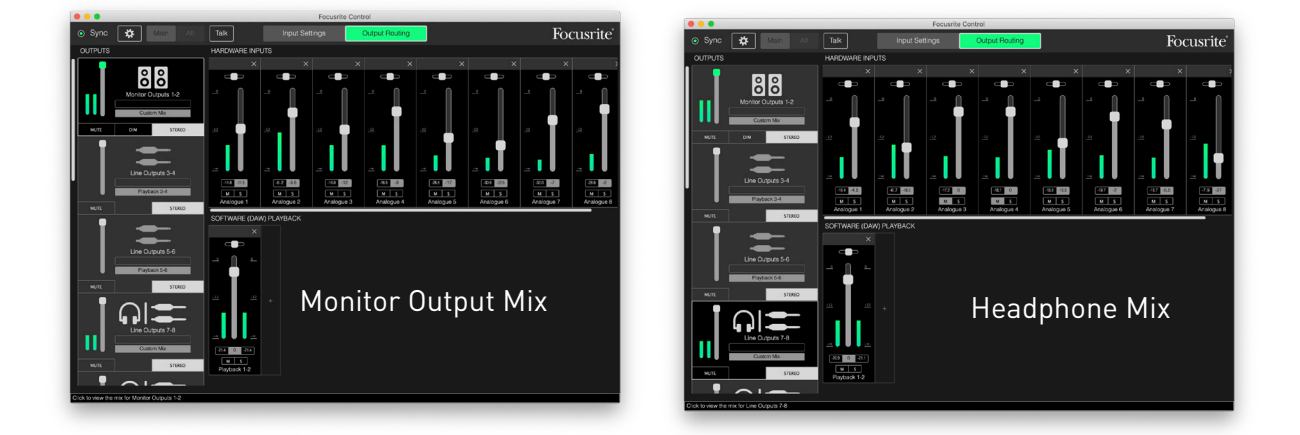

**직접 라우팅** 외 다른 출력 프리셋 중 어떤 것이든 로드할 경우, 헤드폰 출력에서 사용 가능한 믹스는 메인 모니터 믹스와 동일하게 됩니다. 그러나, 이 프리셋은 독립적이고 별도로 제어됩니다. 예를 들어, 뮤지션의 폴드백에 헤드폰을 사용하고 싶다면 다른 믹스를 설정해야 할 것입니다. 간단히 헤드폰의 출력 탭(Scarlett 18i20 예에서 **라인 출력 7-8**)을 선택하고 믹스를 변경합니다. 같은 원리로 당신은 추가 라인 출력 탭을 사용하고 Scarlett 18i20의 경우 **Custom Mix**(사용자 정의 믹스) (또는**Custom Mix + Talkback**(사용자 정의 믹스 + 토크백))를 선택하여 다른 많은 뮤지션들에 대한 더 다양한 믹스를 만들 수 있습니다.

#### <span id="page-22-0"></span>**독립형 믹서(8i6, 18i8 및 18i20 인터페이스만 해당)**

Focusrite Control로 Scarlett의 내부 믹서를 구성한 경우 이 구성은 USB 케이블을 제거하고 장치를 끈 후에도 하드웨어에 의해 구성이 유지됩니다. 즉, 컴퓨터를 연결하지 않고 실전에서 Scarlett의 멋진 아날로그 성능을 이용할 수 있다는 것입니다.

이 응용 프로그램의 예로는 온스테이지 키보드 믹서가 있습니다. 여러 개의 키보드는 Scarlett의 입력에 연결하고 모니터 출력에 함께 믹스할 수 있습니다. 각 키보드의 상대적 레벨은 전면 패널에서 조정할 수 있습니다.

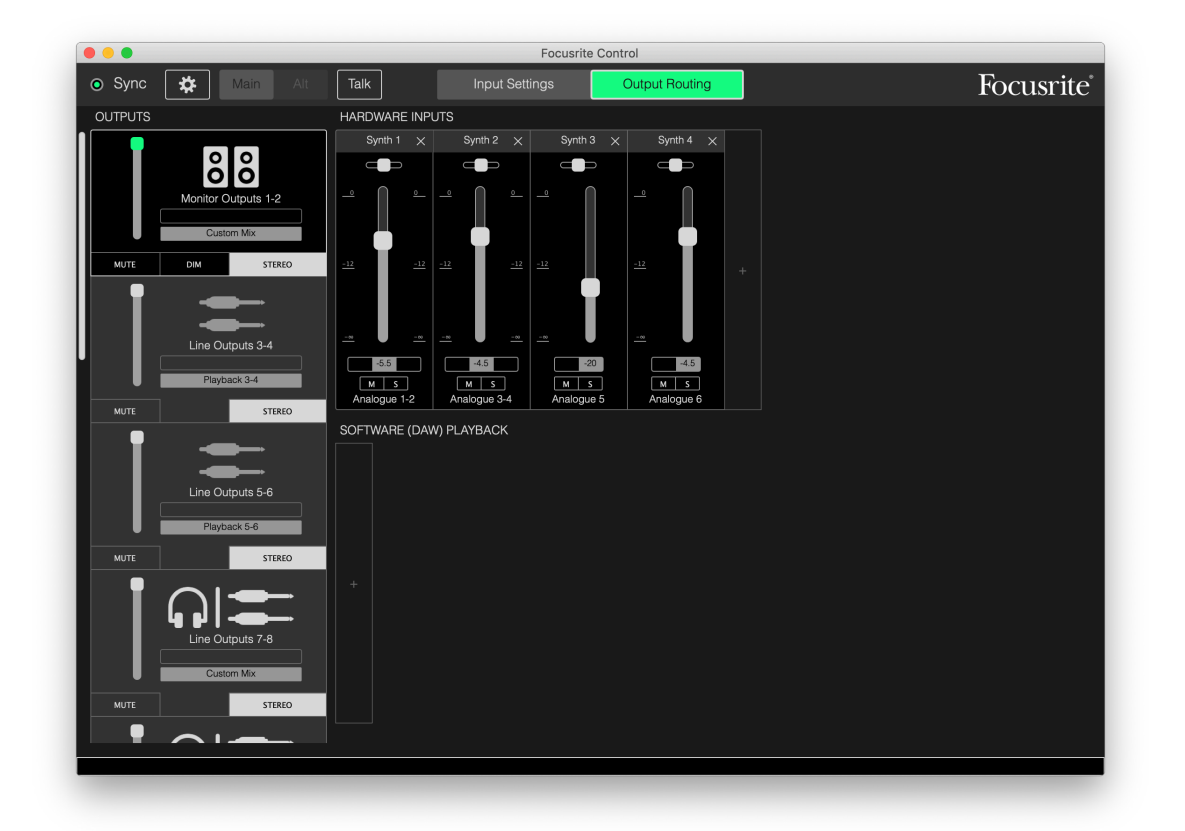

위에 표시된 설정은 기술된 대로 믹서를 구성하게 됩니다. Scarlett은 마지막 구성을 유지하므로, 장치를 끄고 장소에서 독립형 장치로 사용할 수 있습니다.

## <span id="page-23-0"></span>**루프백 기능 사용**

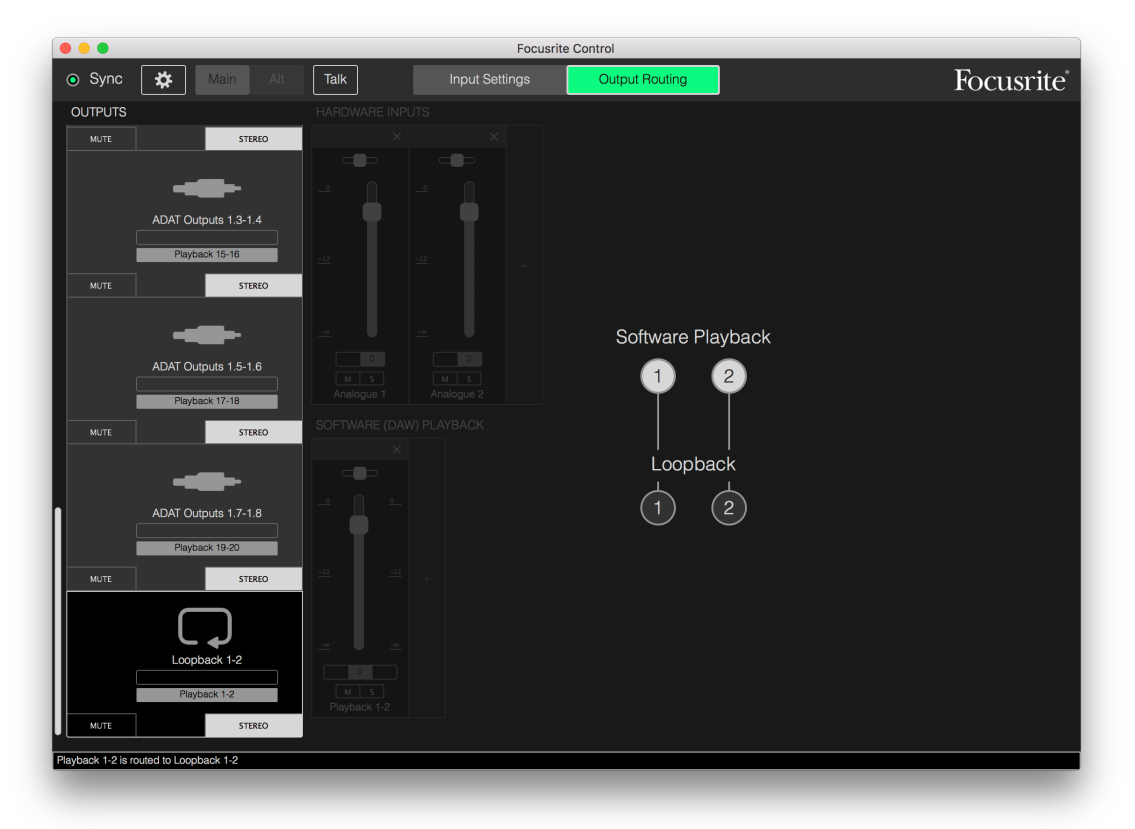

Focusrite Control의 루프백 기능을 사용하면 해당 컴퓨터 내에서 다른 오디오 소스(예: 웹 브라우저에서 나오는 오디오 출력)를 녹음할 수 있습니다. 루프백은 하드웨어 인터페이스 자체에 물리적 커넥터가 없는 Scarlett의 "가상" 입력을 사용하지만, DAW에서 다른 것과 동일한 방식으로 녹음하기 위한 신호 소스로 선택할 수 있습니다.

따라서, 모노 또는 스테레오 DAW 트랙의 녹음 소스로 루프백 출력을 선택하면 다른 소프트웨어 응용 프로그램에서 DAW로 녹음할 수 있습니다. 해당 컴퓨터에서 DAW 1 및 DAW 2를 기본 사운드 출력 채널로 할당한다는 점에 유의하십시오.

Focusrite Control에서 루프백을 구성하는 예는 다음과 같습니다.

- 1. Loopback 출력 탭에서 DAW에 다시 연결할 오디오 소스를 선택합니다. 기본값은 Playback 1-2 입니다.
- 2. DAW에서 루프백 트랙을 녹음할 수 있도록 설정했는지 확인합니다.
- 3. 새 오디오 트랙을 만듭니다.
- 4. **중요 사항!** DAW 채널을 음소거하십시오. 녹음 중인 채널 출력을 DAW 1 & 2로 라우팅할 경우, 스피커에 손상을 입히거나 귀에 타격을 줄 수 있는 피드백 루프가 생성됩니다.
- 5. 루프백 출력이 음소거되지 않았는지 확인합니다.
- 6. DAW 채널을 녹음 활성화로 설정합니다.
- 7. 이제 컴퓨터에서 재생되는 모든 오디오(예: 별도의 오디오 재생 프로그램 또는 인터넷 브라우저)는 녹음을 위해 DAW로 라우팅됩니다. DAW에서 녹음을 눌러 오디오를 캡처합니다.

#### <span id="page-24-0"></span>**스냅샷**

Scarlett 인터페이스의 믹서는 항상 마지막 Focusrite Control 설정을 유지합니다. 단, 유사 프로젝트나 다른 호환 하드웨어 장치를 사용할 경우 나중에 세션 설정을 다시 불러올 수 있도록 세션 설정을 저장하고 싶을 수 있습니다.

Focusrite Control에는 이러한 목적을 위한 스냅샷 기능이 들어 있고, 이 기능은 전체 믹서의 "스냅샷" 을 효과적으로 캡처하여 나중에 불러올 수 있도록 컴퓨터에 저장할 수 있게 해줍니다. 아래 표는 스냅샷에 저장되는 설정을 요약한 것입니다.

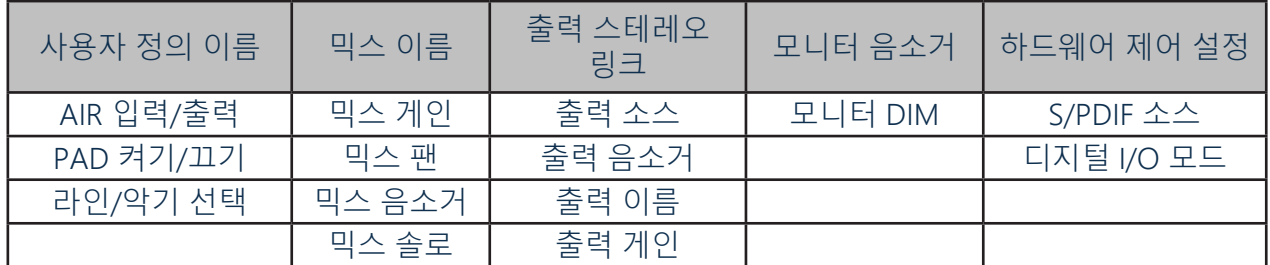

#### 현재 믹서 설정을 저장하려면, **File(파일) > Save Snapshot(스냅샷 저장)**을 클릭합니다.

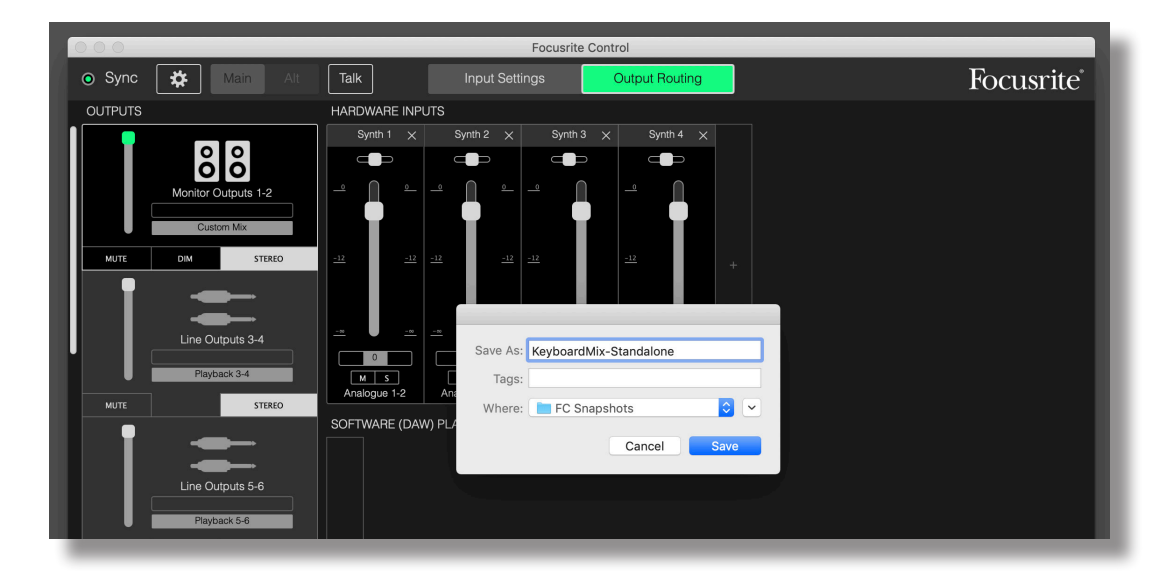

세션 파일은 확장자가 **\*.ff**인 파일로 저장됩니다. 세션을 호출하려면 표준 파일 열기 상자를 여는 **File(파일) > Load Snapshot(스냅샷 로드)**을 클릭합니다. 파일을 저장한 위치로 이동한 후 평소처럼 파일을 엽니다.

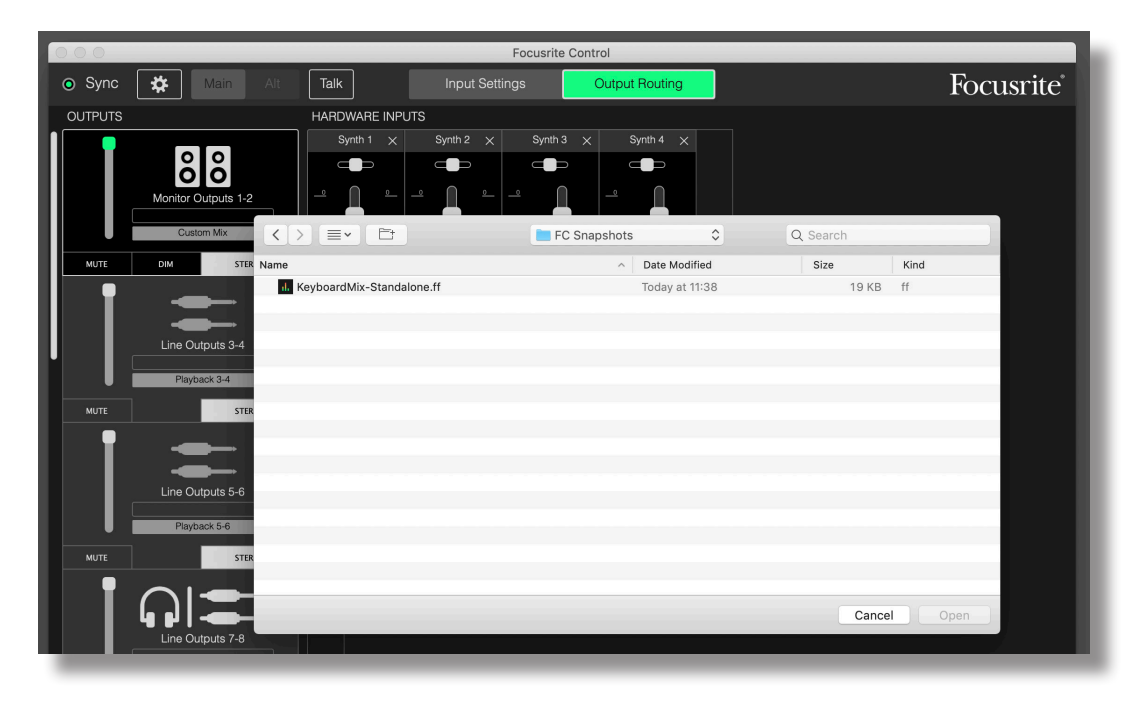

# <span id="page-26-0"></span>**입력 설정**

Scarlett 인터페이스는 장치 자체의 물리적 제어에 의한 방식이 아닌 Focusrite Control에서 작동하는 다양한 하드웨어 기능이 있습니다.

**Input Settings(입력 설정)**를 클릭하면 이 기능에 액세스할 수 있습니다. Scarlett 18i20의 페이지는 다음과 같습니다.

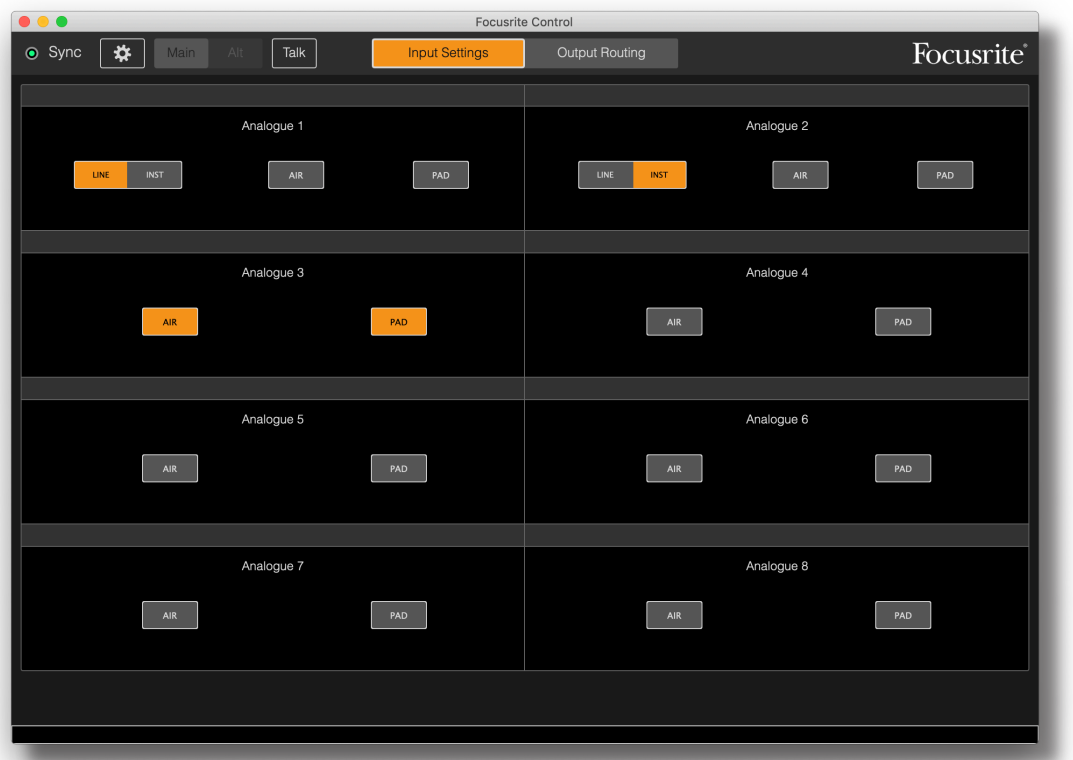

다른 Scarlett 모델을 사용할 경우 대부분의 기능은 동일하지만, 해당 인터페이스에 소프트웨어에서 설정 간 전환해야 하는 채널이 포함되기 때문에 스위치가 보이지 않을 수 있습니다. 즉 Scarlett 4i4, 8i6, 18i8 및 18i20은 라인과 악기 입력 중에서 변경하고 PAD 및 AIR 모드 중에서 선택하는 소프트웨어 전환을 사용합니다. 다음 스크린샷은 18i8 **Device Settings(장치 설정)** 페이지와 함께 이를 시연합니다.

#### **악기/라인**

인터페이스의 일부 채널은 전기 기타와 베이스를 직접 연결하기 위한 전용 악기 입력으로 구성할 수 있습니다. 이 채널에 대한 **INST** 선택은 입력에 대한 ¼" 잭 접점을 전기 기타/베이스의 직접 연결을 위해 구성하는 고임피던스 언밸런스드 입력으로 전환합니다. INST 모드 선택은 장치 전면 패널의 적색 LED에 의해 확인할 수 있습니다. 사용하는 Scarlett 모델에 따라, 장치의 전면 패널에서도 INST 또는 LINE을 선택할 수 있습니다.

이 채널의 대체 스위치 위치는 **LINE**입니다. 이 모드에서 입력은 표준 밸런스드 라인 레벨 신호에 적합합니다.

INST 모드에서 입력을 사용할 때는 2극(TS) ¼" 잭을 사용하고, LINE 모드에서 밸런스드 소스와 함께 사용할 때는 3극(TRS) ¼" 잭을 사용합니다.

<span id="page-27-0"></span>해당 인터페이스의 모든 채널은 다이내믹 또는 콘덴서 마이크를 사용할 수 있습니다. 콤보형 커넥터는 XLR 플러그 또는 잭 플러그 중 하나를 감지하고 마이크로 또는 라인 작동에 대한 프리앰프를 자동으로 재구성합니다. INST 기능이 추가로 있는 채널은 동일 커넥터를 사용합니다. 마이크를 XLR 플러그로 연결할 경우, **INST/LINE** 스위치는 아무런 영향도 주지 않습니다.

#### **PAD**

Scarlett 인터페이스(모델에 따라 다름)의 일부 채널에는 PAD 기능이 있을 수 있습니다. 이 기능을 선택하면 DAW에 공급되는 신호 레벨이 10dB까지 감소합니다. 이것은 소스의 출력 레벨이 특히 " 핫(hot)"인 경우, 최소 게인에서도 클리핑이나 게인 헤일로가 적색으로 변하는 것을 알 수 있을 때 유용합니다. Scarlett 18i20에서는 전면 패널에서도 PAD를 선택할 수 있습니다. PAD 기능이 있는 각 채널마다 PAD가 활성인 경우 불이 켜지는 녹색 **PAD** LED가 있습니다.

#### **AIR**

모든 3세대 Scarlett 인터페이스의 중요한 특징은 Focusrite의 독점 AIR 기능입니다. 모든 마이크 입력 채널에서 개별적으로 선택할 수 있는 AIR는 클래식 변압기 기반 ISA 마이크 프리앰프의 음향 특성을 모방하기 위해 프리앰프의 주파수 응답을 미세하게 수정합니다. 고급 마이크를 사용하여 녹음할 경우, 보컬과 많은 어쿠스틱 악기에 가장 필요한 중급부터 고주파수까지의 범위에서 명료도와 선명도가 향상되었다는 사실을 알아차리게 될 것입니다.

일부 Scarlett 모델에서는 인터페이스 전면 패널에서도 AIR을 선택할 수 있습니다. AIR 기능이 있는 각 채널마다 전면 패널에 AIR가 선택되면 불이 켜지는 노란색 **AIR** LED가 있습니다.

# <span id="page-28-1"></span><span id="page-28-0"></span>**장치 설정**

톱니 아이콘 을 클릭하면 창이 화면 왼쪽에서 미끄러져 나갑니다. 창을 닫으려면 아이콘을 다시 클릭합니다. 장치 설정 창을 통해 하드웨어 인터페이스에 대한 다양한 전역 설정을 지정할 수 있습니다. 이 설정은 변경할 때까지 그대로 유지됩니다. Scarlett 18i20의 창은 다음과 같습니다.

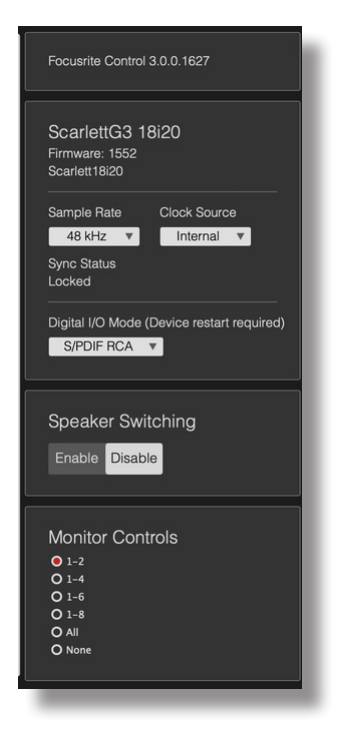

# **모니터 컨트롤**

기존 로터리 컨트롤로 마스터 모니터링 볼륨을 조정하는 것이 매우 편리하고 (전통적인) 방식입니다. Scarlett 인터페이스에는 이러한 목적으로 전면 패널에 **MONITOR** 컨트롤이 있습니다. 단, 이 컨트롤의 추가 구성은 Focusrite Control 사용 시 18i20과 18i8에 사용할 수 있습니다.

일반적으로(즉, 기본적으로) MONITOR 컨트롤은 모니터 출력 1, 2에서 레벨을 비롯해 음소거 및 DIM도 조정할 수 있게 해줍니다. Scarlett의 다른 출력 중 일부를 보조 스피커(일반적으로 니어필드) 용도로 사용할 경우, LCR 또는 서라운드 설정에서도 이 스피커에도 영향을 끼치는 로터리 컨트롤, 음소거 및 DIM 스위치를 할당할 수 있습니다. Scarlett 18i20의 인터페이스에는 전면 패널에 물리적 음소거 및 DIM 스위치도 있습니다.

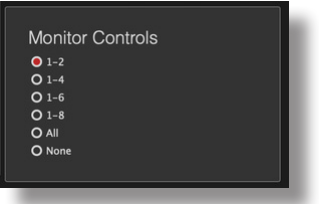

<span id="page-29-0"></span>그 옵션은 다음과 같습니다.

- 1-2 모니터 출력 1 & 2(기본 설정)
- 1-4 모니터 출력 1 & 2 및 라인 출력 3 & 4
- 1-6 모니터 출력 1 ~ 4 및 라인 출력 5 & 6 Scarlett 18i20만 해당
- 1-8 모니터 출력 1 ~ 4 및 라인 출력 5 ~ 8 Scarlett 18i20만 해당
- 모두 모니터 출력 1 ~ 4 및 라인 출력 5 ~ 10 Scarlett 18i20만 해당
- 없음 로터리 컨트롤이 비활성화되고, 출력 레벨은 여전히 소프트웨어 패이더에서 제어할 수 있습니다.

**참고:** 출력을 7-8 및 9-10을 모니터 컨트롤로 할당하면 헤드폰 출력이 공유될 때 레벨에 영향을 끼칩니다.

**Output Routing(출력 라우팅)** 페이지의 출력 탭에서 페이더 "노브"는 하드웨어 로터리 컨트롤에 할당된 출력에 대해 녹색이 됩니다. 즉, 화면상의 페이더가 작동하지 않고 전면 패널에서 이 출력 레벨을 조정해야 합니다. 단, 화면상의 페이더 위치, 음소거 및 DIM 상태는 하드웨어 제어의 작동을 반영합니다.

#### **스피커 전환**

TScarlett 18i8과 18i20 지원 스피커 전환은 두 쌍의 모니터링 스피커를 매우 쉽게 전환할 수 있게 해줍니다.

스피커 전환을 사용하려면 먼저 **Speaker Switching(스피커 전환) > Enable(활성화)**을 클릭한 후 메인 페이지 맨 위에서 **MAIN** 또는 **ALT**를 선택합니다. Scarlett 18i20에서는 인터페이스 전면 패널의 **ALT** 버튼도 사용할 수 있습니다. ALT를 선택하면 **ALT** LED에 불이 켜집니다. **MAIN**을 선택하면 **ALT** 출력이 음소거되고 그 반대로 해도 마찬가지입니다. 스피커 전환을 비활성화할 경우, **MAIN** 및 **ALT** 출력 둘 다 음소거됩니다. 로터리 **MONITOR** 컨트롤로 할당된 추가 출력도 음소거됩니다. 이 기능은 안전 기능이며 출력은 필요한 대로 음소거(출력 탭)시켜서는 안 됩니다.

# <span id="page-29-1"></span>**샘플 레이트**

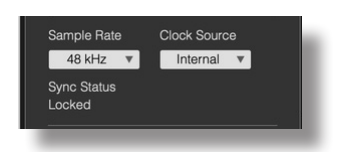

Scarlett 인터페이스는 44.1kHz, 48kHz, 88.2kHz, 96kHz, 176.4kHz, 및 192kHz, 6개의 샘플 레이트 중 하나로 작동할 수 있습니다. 기본 샘플 레이트는 48kHz입니다. 필요한 경우 대체 샘플 레이트를 선택합니다. 샘플 레이트가 높으면 일반적으로 사용 가능한 총 채널 수가 감소합니다. 자세한 내용은 인터페이스 사용 설명서를 참조하십시오.

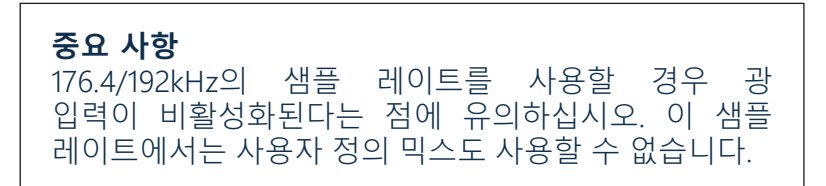

# <span id="page-30-1"></span><span id="page-30-0"></span>**클럭 소스**

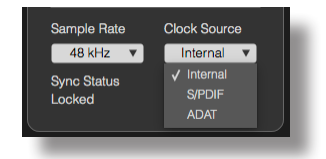

상호 연결된 디지털 오디오 장비는 항상 동일한 기준 클럭 소스를 사용해야 합니다. Scarlett 인터페이스는 세 가지 소스에서 동기화할 수 있습니다.

- **Internal** 내부적으로 생성된 기준 클럭입니다. 이것은 기본 선택입니다.
- **S/PDIF** S/PDIF IN 커넥터의 신호에서 내재된 클럭 신호입니다. (S/PDIF는 Scarlett 18i8 또는 18i20에서 RCA 커넥터 또는 광 포트 중 어느 하나에 적용될 수 있습니다. S/PDIF를 수신하는 광 포트를 사용할 경우, 연결 중인 장치의 신호에 내재된 클럭이 있는지 확인하십시오.)
- **ADAT** OPTICAL IN 커넥터의 신호에서 내재된 클럭 신호입니다.

어떤 소스를 선택하든, 클럭 신호는 타 디지털 장비와 동기화할 수 있게 해주는 Scarlett의 **WORD CLOCK OUT** 후면 패널 BNC 소켓에서 사용할 수 있습니다(18i20에만 해당).

# **디지털 입력**

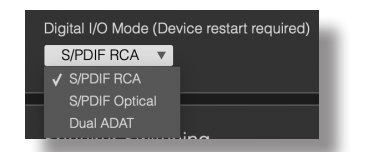

Scarlett 모델 18i8 및 18i20은 S/PDIF 및/또는 ADAT 모드의 사용 방법을 결정하기 위해 추가로 선택 가능합니다.

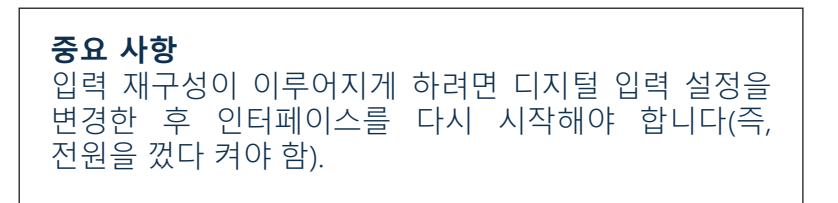

<span id="page-31-0"></span>**18I8만 해당**– **S/PDIF Source**: 이 모델은 RCA 커넥터 또는 광 ADAT 입력 포트에서 S/PDIF 신호를 수신합니다. 광 포트를 S/PDIF 입력에 사용할 경우 ADAT 입력에는 사용할 수 없다는 점에 유의하십시오. 또한, 광 포트는 176.4와 192kHz의 샘플 레이트에서 비활성화됩니다.

**18I20만 해당**– **Digital I/O Mode**: 이 모델은 인터페이스의 S/PDIF 입력 및 출력 방법과 4개의 광 포트, 기능 등을 결정하는 3개의 서로 다른 디지털 I/O 모드를 지원합니다. 사용할 모드는 **Digital I/O Mode(디지털l I/O 모드)** 드롭다운에서 선택합니다. 그 3개의 모드는 다음과 같습니다.

- **S/PDIF RCA** 기본 모드: 18i20은 동축 커넥터를 통해 S/PDIF 신호를 송수신합니다.
- **S/PDIF Optical** 광 연결을 통해 18i20으로 S/PDIF 신호를 송수신하려면 이 모드를 사용합니다. S/PDIF를 클럭 소스로 선택한 경우(상기 내용 참조), 18i20은 ADAT 포트에서 광학적 방식으로 적용되는 S/PDIF 신호를 클럭 소스로 사용합니다.
- **Dual ADAT** 이 모드는 88.2 또는 96kHz 샘플 레이트에서 ADAT 포트를 통해 8개 채널의 오디오를 송수신할 수 있게 해줍니다. 이 모드에서는 S/PDIF I/O가 모든 샘플 레이트에서 비활성화되기 때문에, RCA 커넥터 또는 광 포트를 통해 사용할 수 없다는 점에 유의하십시오.

자세한 내용은 Scarlett 18i20 사용 설명서의 "디지털 I/O 모드" 절을 참조하십시오.

# **문제 해결**

모든 문제 해결 질문은 [support.focusrite.com/](http://support.focusrite.com/)에 접속하여 Focusrite 헬프 센터에서 수많은 문제 해결 예제를 다루는 자료를 찾아 보십시오.

# **저작권 및 법적 고지**

Focusrite는 등록 상표입니다. Focusrite Control 및 Scarlett은 Focusrite Audio Engineering Limited의 상표입니다.

기타 모든 상표 및 상호는 해당 소유자의 재산입니다. 2019 © Focusrite Audio Engineering Limited. All rights reserved.